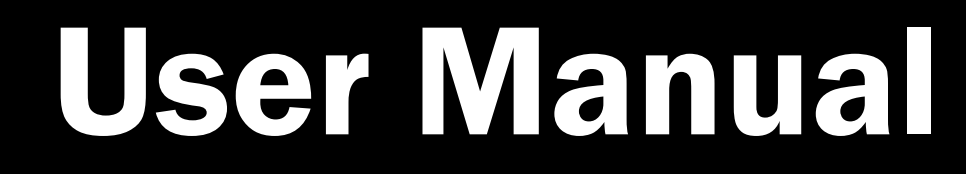

Version 1.4 December 2013

# Point-of-Sale Hardware System

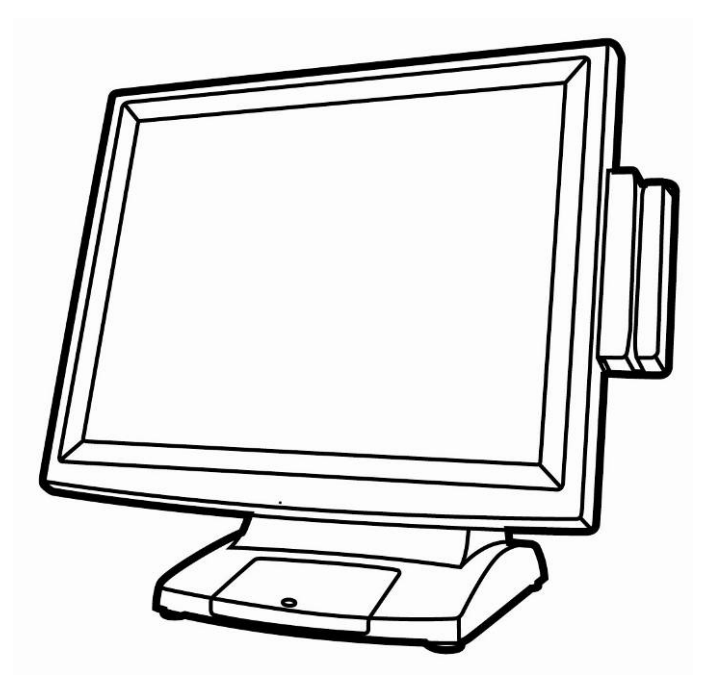

Copyright 2013 All Rights Reserved Manual Version 1.4 Part Number: 3LMPP3350314

> The information contained in this document is subject to change without notice.

We make no warranty of any kind with regard to this material, including, but not limited to, the implied warranties of merchantability and fitness for a particular purpose. We shall not be liable for errors contained herein or for incidental or consequential damages in connection with the furnishing, performance, or use of this material.

This document contains proprietary information that is protected by copyright. All rights are reserved. No part of this document may be photocopied, reproduced or translated to another language without the prior written consent of the manufacturer.

## TRADEMARK

Intel®, Pentium® and MMX are registered trademarks of Intel® Corporation. Microsoft® and Windows® are registered trademarks of Microsoft Corporation.

Other trademarks mentioned herein are the property of their respective owners.

## Safety

### IMPORTANT SAFETY INSTRUCTIONS

- 1. To disconnect the machine from the electrical Power Supply, turn off the power switch and remove the power cord plug from the wall socket. The wall socket must be easily accessible and in close proximity to the machine.
- 2. Read these instructions carefully. Save these instructions for future reference.
- 3. Follow all warnings and instructions marked on the product.
- 4. Do not use this product near water.
- 5. Do not place this product on an unstable cart, stand, or table. The product may fall, causing serious damage to the product.
- 6. Slots and openings in the cabinet and the back or bottom are provided for ventilation; to ensure reliable operation of the product and to protect it from overheating. These openings must not be blocked or covered. The openings should never be blocked by placing the product on a bed, sofa, rug, or other similar surface. This product should never be placed near or over a radiator or heat register, or in a built-in installation unless proper ventilation is provided.
- 7. This product should be operated from the type of power indicated on the marking label. If you are not sure of the type of power available, consult your dealer or local power company.
- 8. Do not allow anything to rest on the power cord. Do not locate this product where persons will walk on the cord.
- 9. Never push objects of any kind into this product through cabinet slots as they may touch dangerous voltage points or short out parts that could result in a fire or electric shock. Never spill liquid of any kind on the product.

### CE MARK

This device complies with the requirements of the EEC directive 2004/108/EC with regard to "Electromagnetic compatibility" and 2006/95/EC "Low Voltage Directive"

### **FCC**

This device complies with part 15 of the FCC rules. Operation is subject to the following two conditions:

(1) This device may not cause harmful interference.

(2) This device must accept any interference received, including interference that may cause undesired operation

## CAUTION ON LITHIUM BATTERIES

There is a danger of explosion if the battery is replaced incorrectly. Replace only with the same or equivalent type recommended by the manufacturer. Discard used batteries according to the manufacturer's instructions.

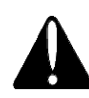

## Battery Caution

Risk of explosion if battery is replaced by an incorrectly type. Dispose of used battery according to the local disposal instructions.

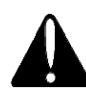

### Safety Caution

Note: To comply with IEC60950-1 Clause 2.5 (limited power sources, L.P.S) related legislation, peripherals shall be 4.7.3.2 "Materials for fire enclosure" compliant.

### 4.7.3.2 Materials for fire enclosures

 For MOVABLE EQUIPMENT having a total mass not exceeding 18kg.the material of a FIRE ENCLOSURE, in the thinnest significant wall thickness used, shall be of V-1 CLASS MATERIAL or shall pass the test of Clause A.2.

For MOVABLE EQUIPMENT having a total mass exceeding 18kg and for all STATIONARY EQUIPMENT, the material of a FIRE ENCLOSURE, in the thinnest significant wall thickness used, shall be of 5VB CLASS MATERIAL or shall pass the test of Clause A.1

### LEGISLATION AND WEEE SYMBOL

2012/19/EU Waste Electrical and Electronic Equipment Directive on the treatment, collection, recycling and disposal of electric and electronic devices and their components.

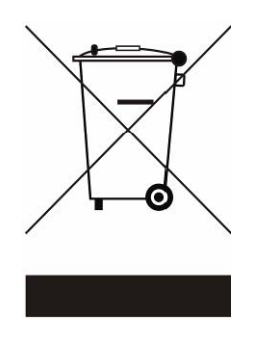

The crossed dustbin symbol on the device means that it should not be disposed of with other household wastes at the end of its working life. Instead, the device should be taken to the waste collection centers for activation of the treatment, collection, recycling and disposal procedure.

To prevent possible harm to the environment or human health from uncontrolled waste disposal, please separate this from other types of wastes and recycle it responsibly to promote the sustainable reuse of material resources.

Household users should contact either the retailer where they purchased this product, or their local government office, for details of where and how they can take this item for environmentally safe recycling.

Business users should contact their supplier and check the terms and conditions of the purchase contract.

This product should not be mixed with other commercial wastes for disposal.

## Revision History

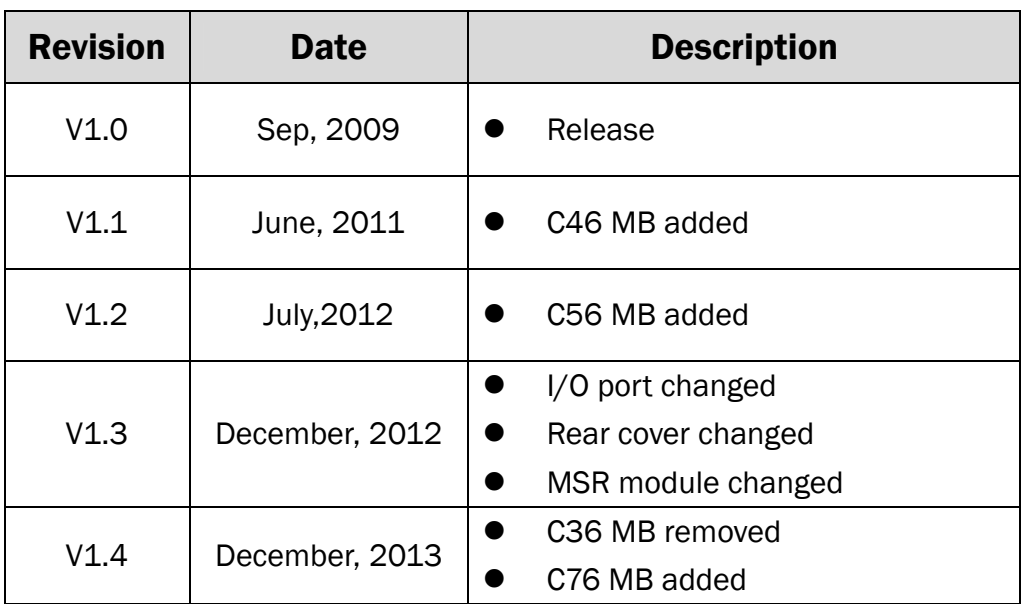

## **Table of Contents**

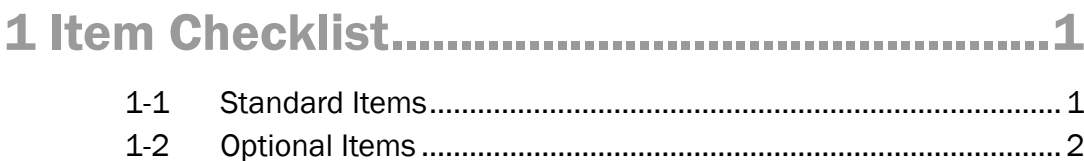

#### $2-1$  Front View  $\mathbf{z}$

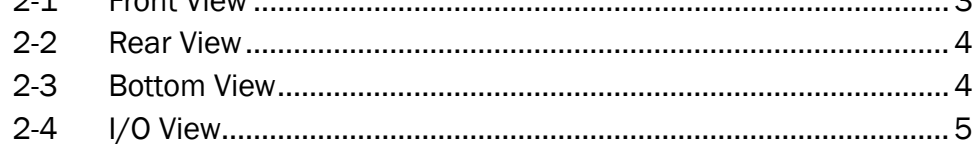

## 

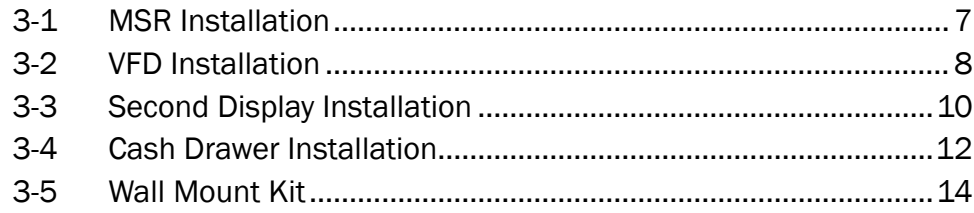

## 4 System Assembly & Disassembly.............. 15

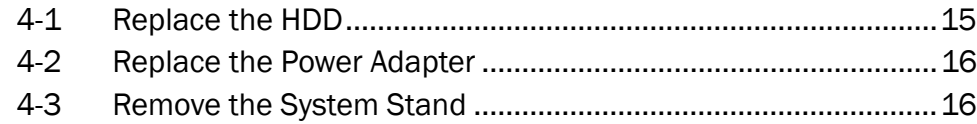

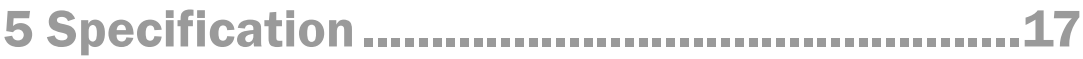

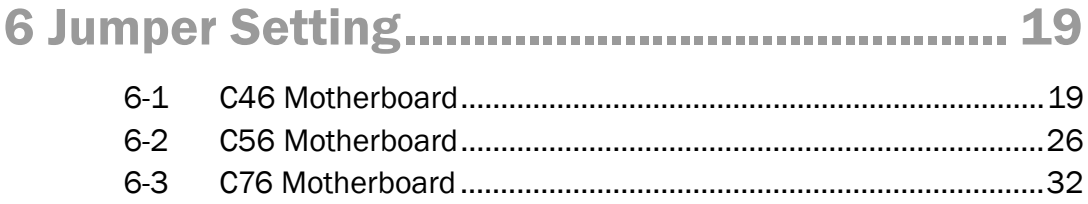

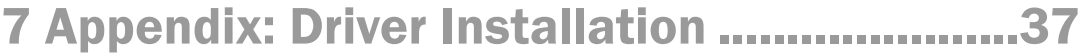

## 1 Item Checklist

## 1-1 Standard Items

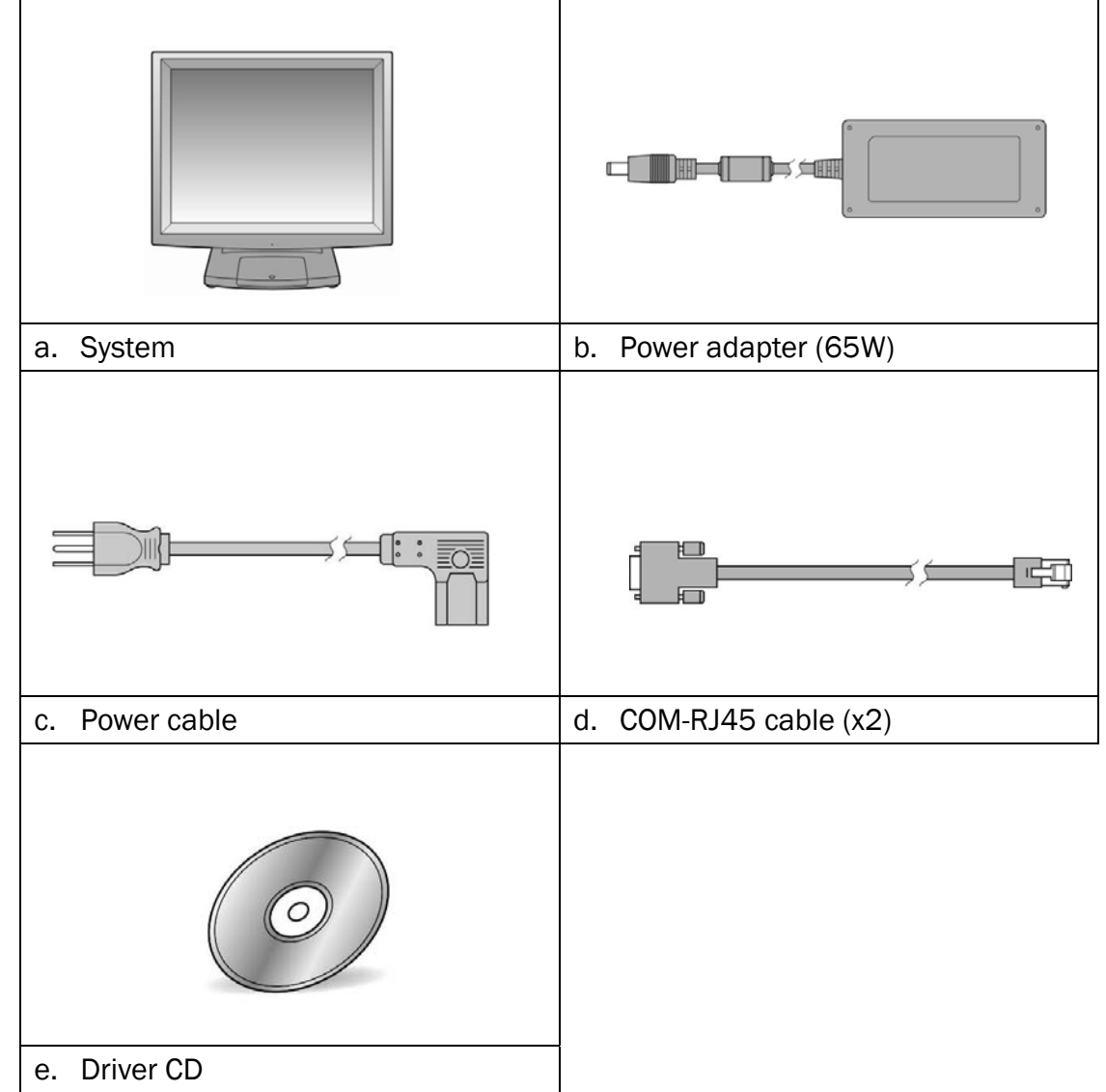

## 1-2 Optional Items

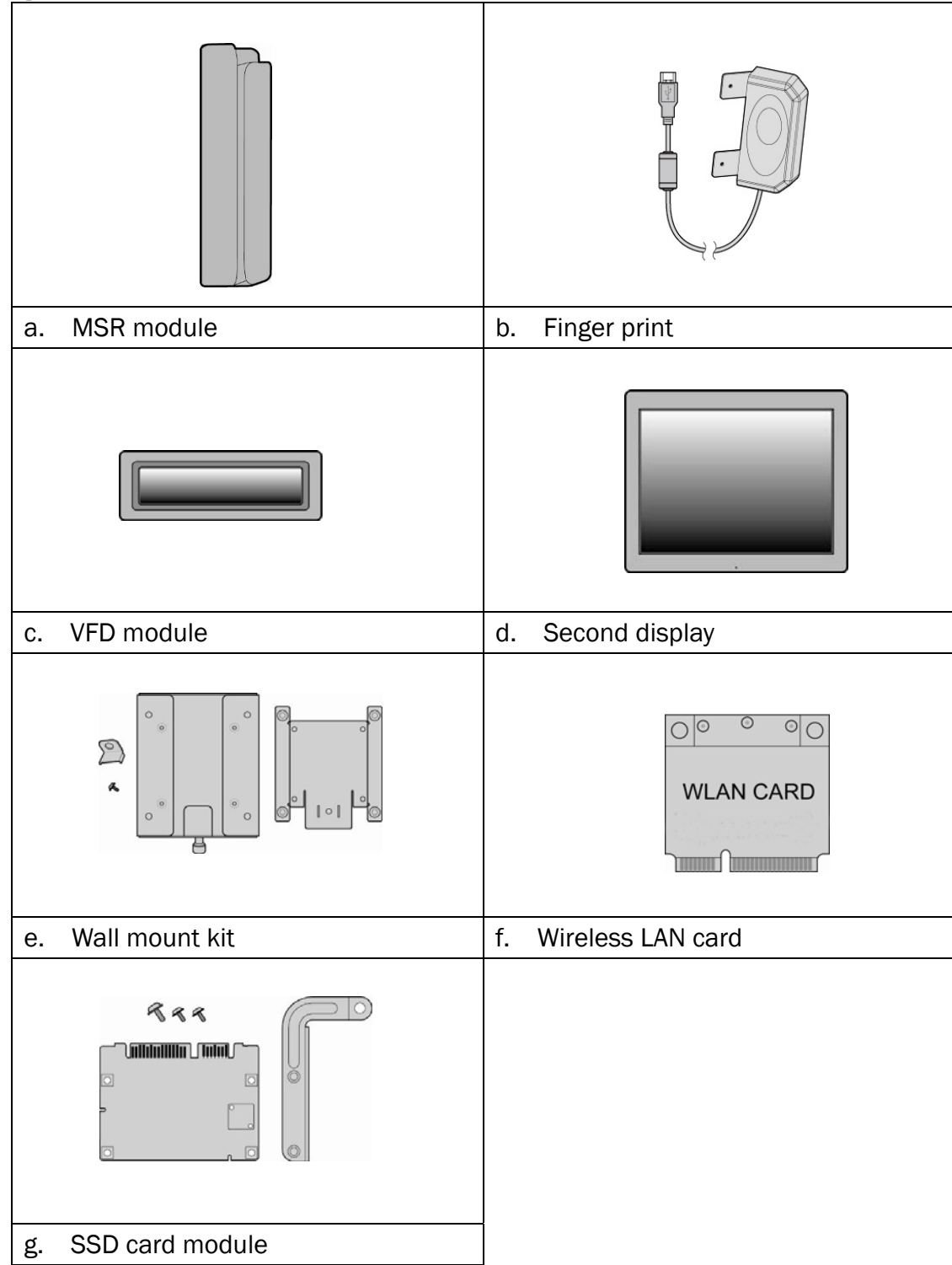

## 2 System View

## 2-1 Front View

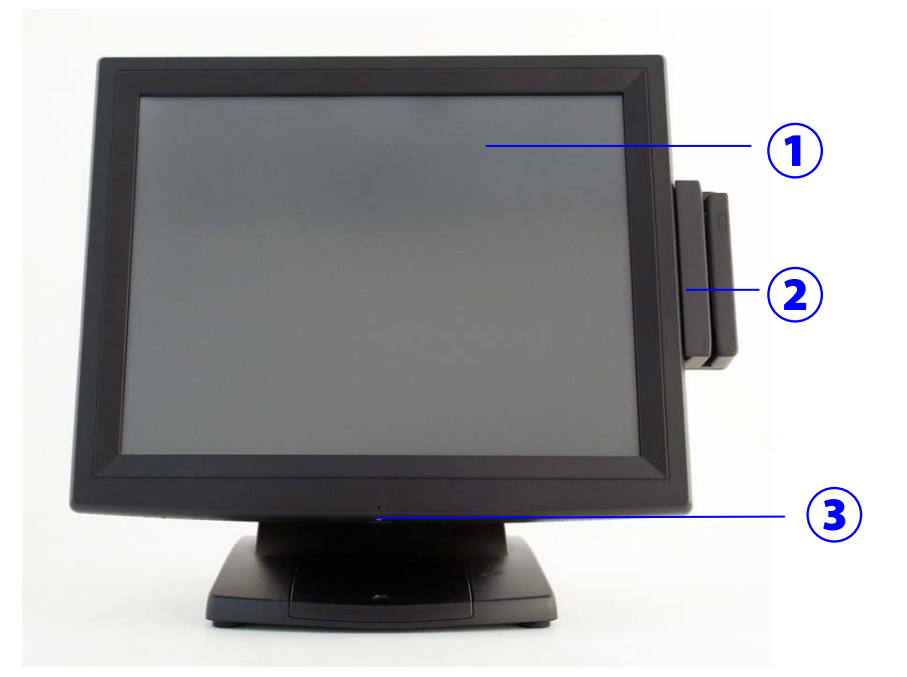

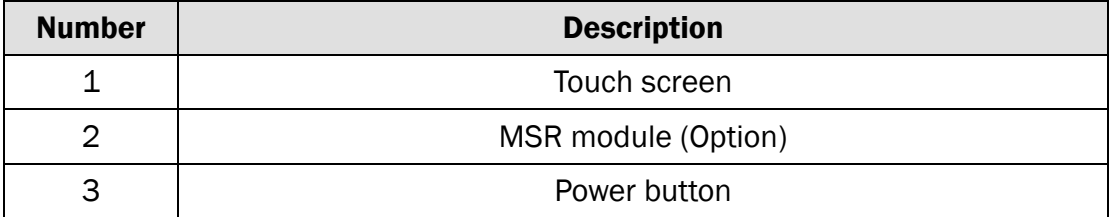

## 2-2 Rear View

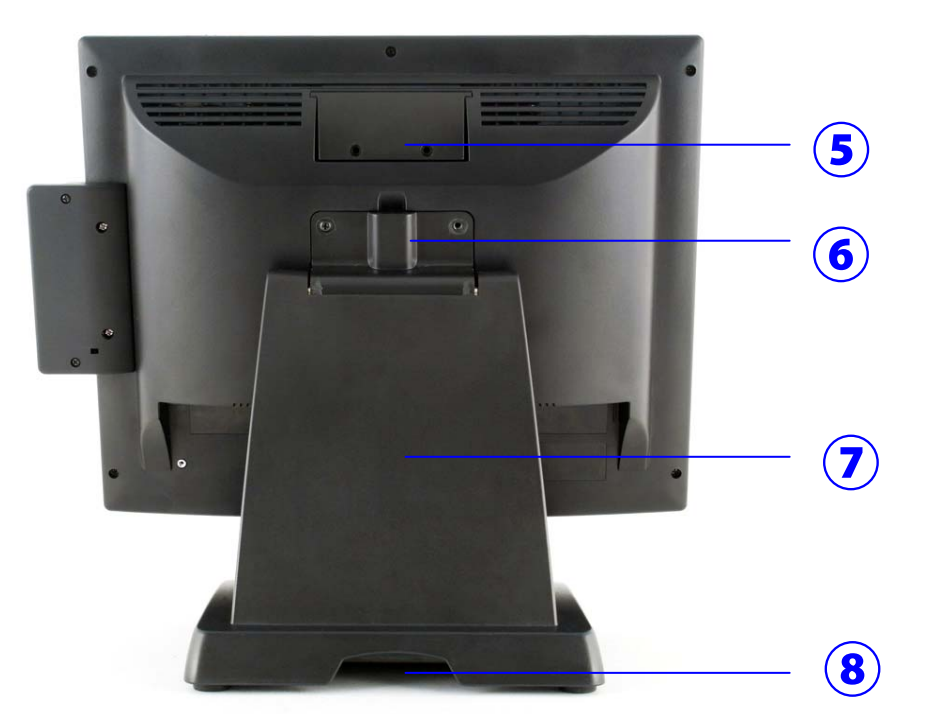

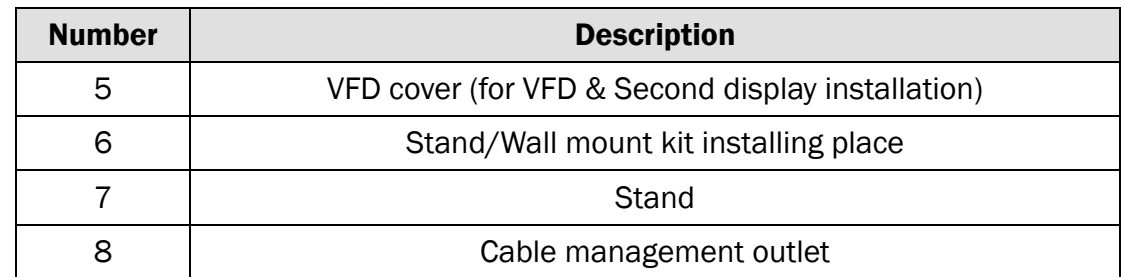

## 2-3 Bottom View

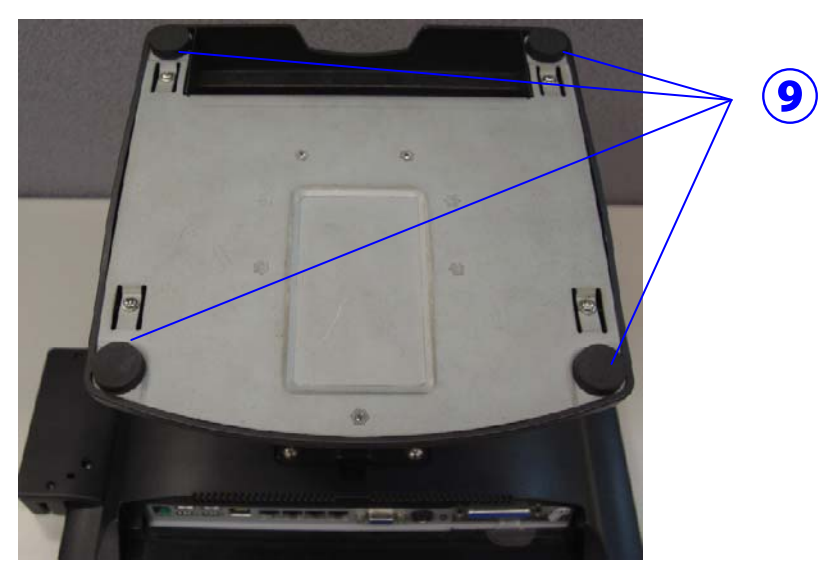

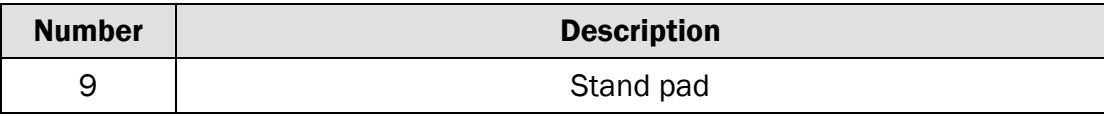

## 2-4 I/O View

C46/56 Motherboard

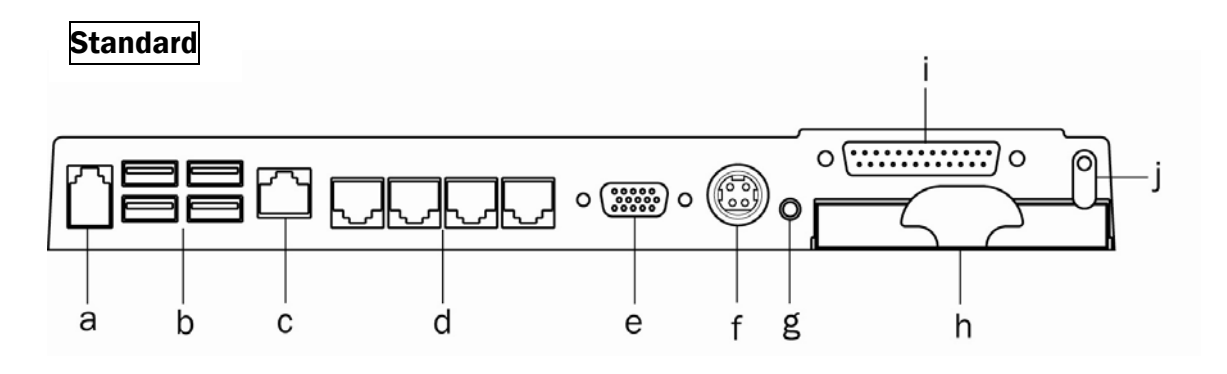

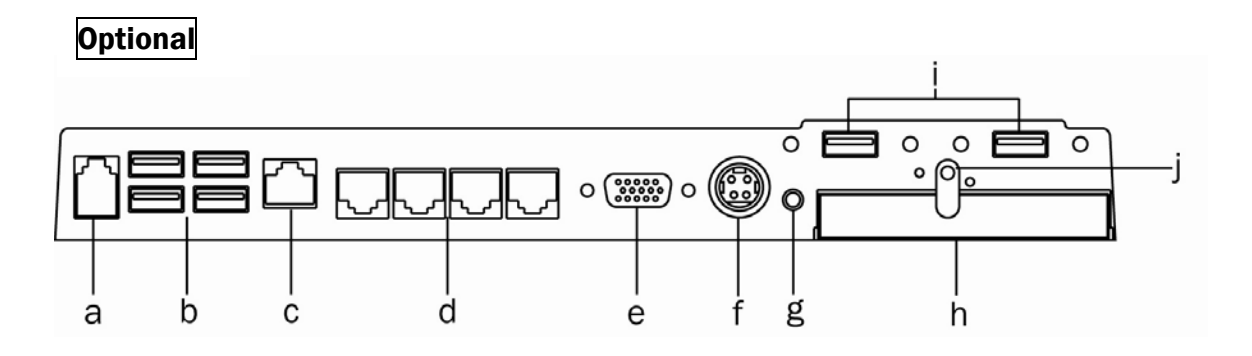

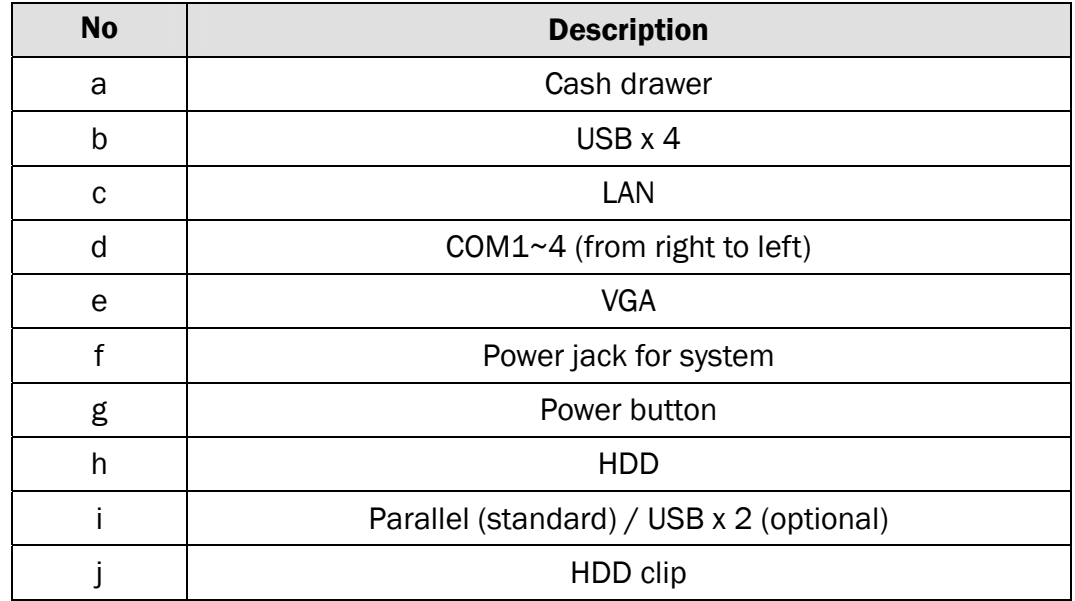

### C76 Motherboard

**Standard** 

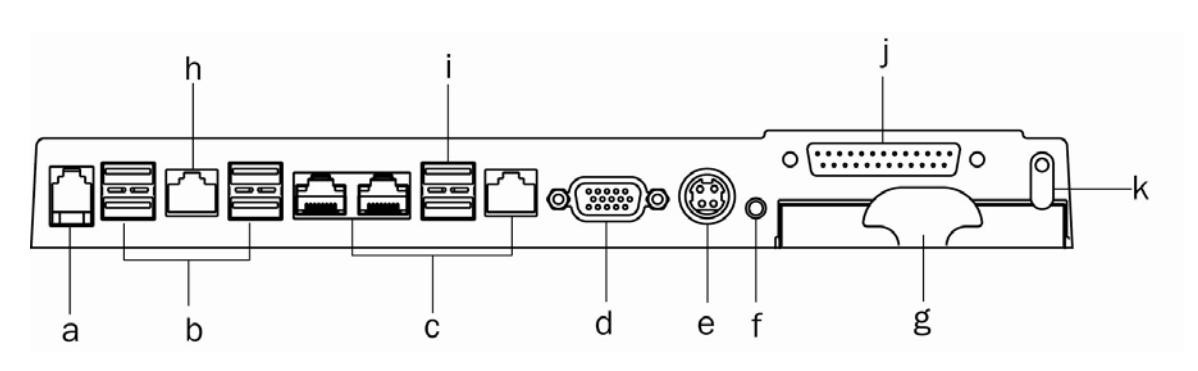

### **Optional**

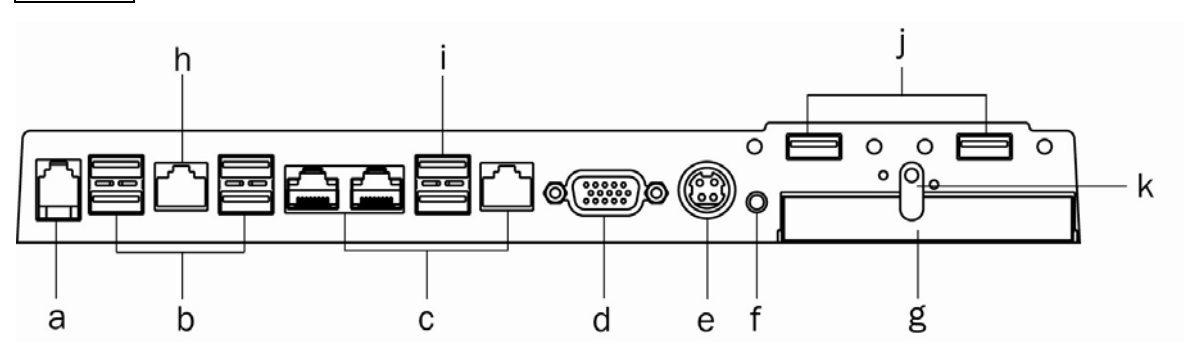

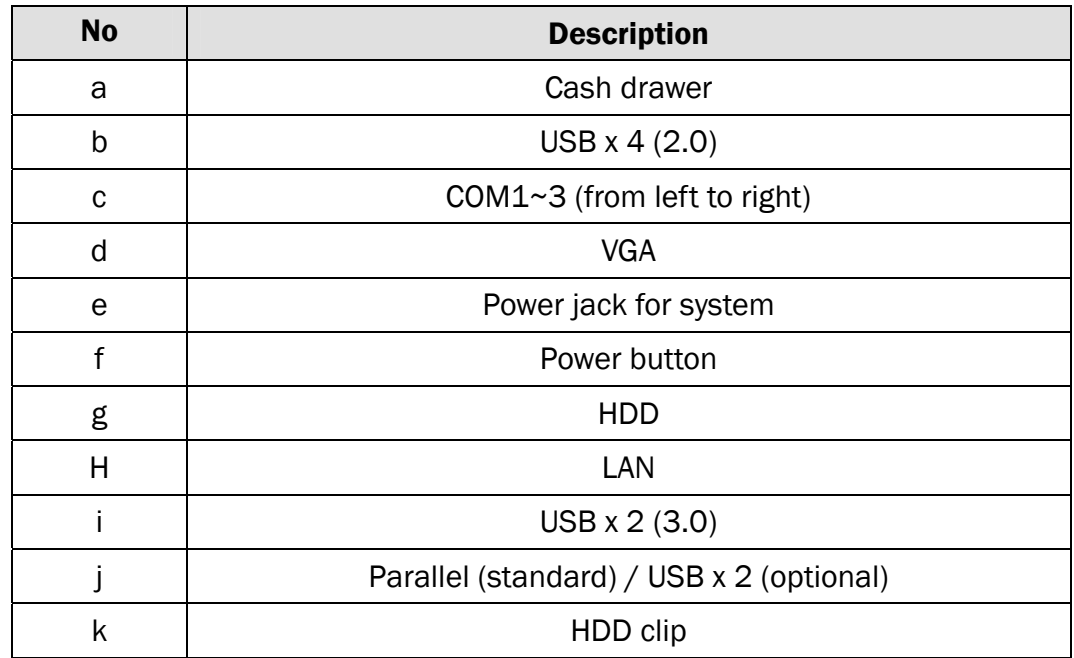

## 3 Peripherals Installation

### 3-1 MSR Installation

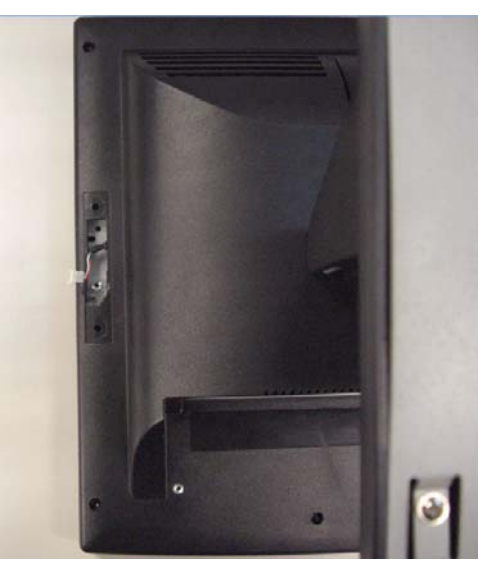

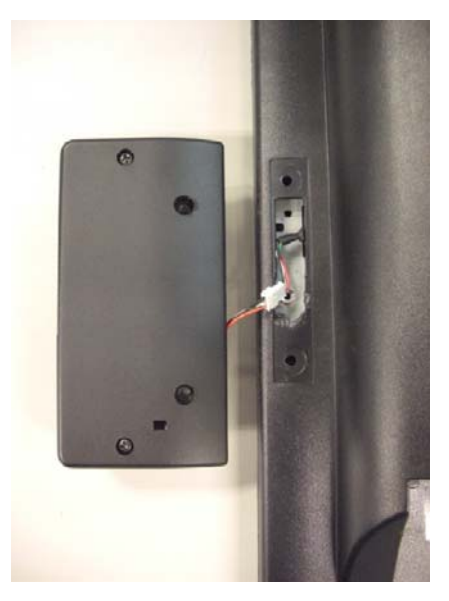

- 1. Open the dummy cover of the MSR.
- 2. Connect the MSR cable to the connector on the system.

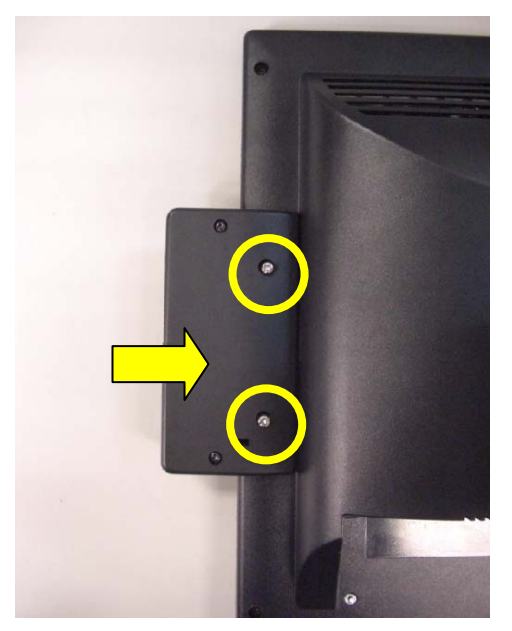

3. Insert the MSR module in place and fasten the screw (x2) on the back to secure the module.

## 3-2 VFD Installation

Accessories:

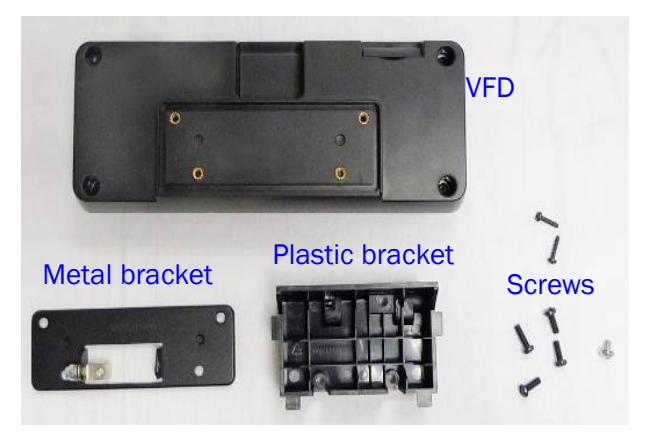

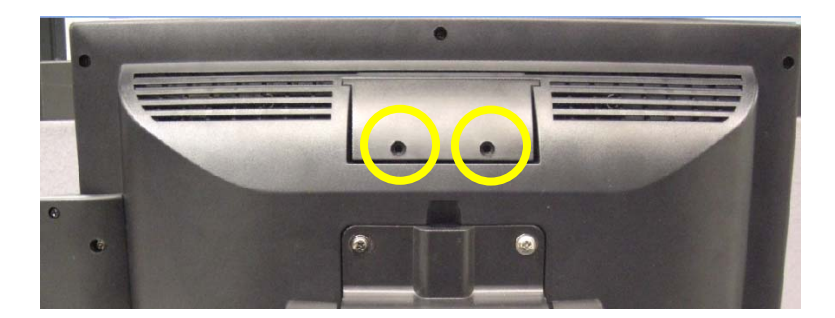

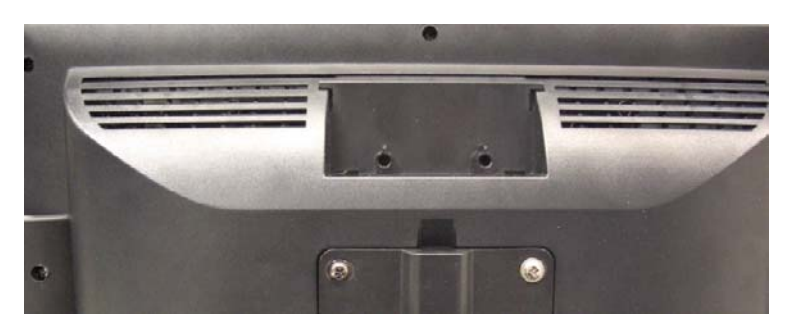

1. Remove the screws (x2) and slide the VFD cover outward.

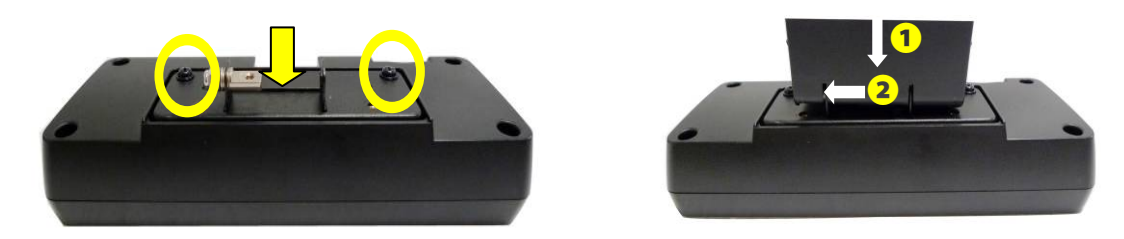

- 2. Positioning the VFD metal bracket onto the rear side of the VFD module and fasten the screws (x2).
- 3. Positioning the plastic bracket onto the metal bracket as shown in the picture.

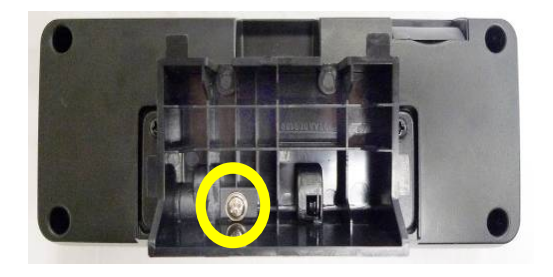

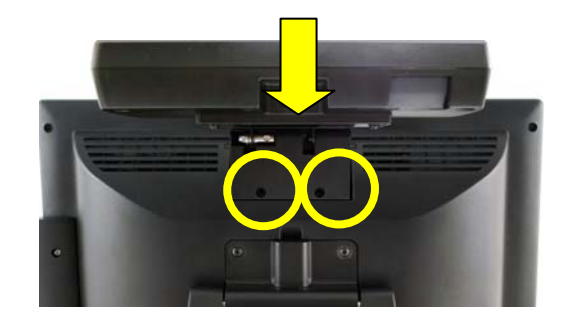

- 4. Fasten the screw (x1) to fix the plastic bracket to the metal bracket and VFD module.
- 5. Slide the VFD module with bracket into the VFD socket.
- 6. Fasten the screws (x2) to fix the VFD module.

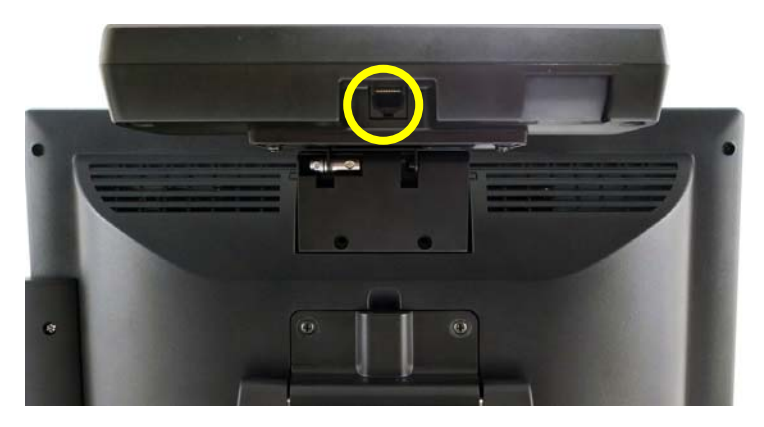

7. Connect the VFD cable to the VFD module.

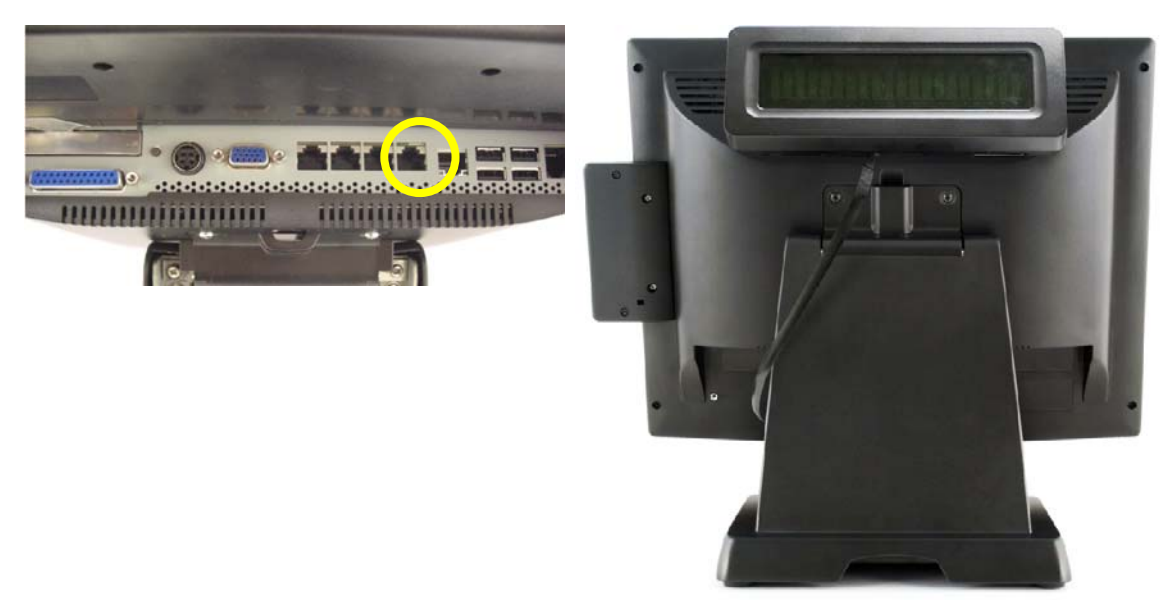

8. Connect the VFD cable to the COM4 port on the System.

## 3-3 Second Display Installation

To install the 8.4" second display, please open the VFD cover first (See chapter 3-2 step1).

### Accessories:

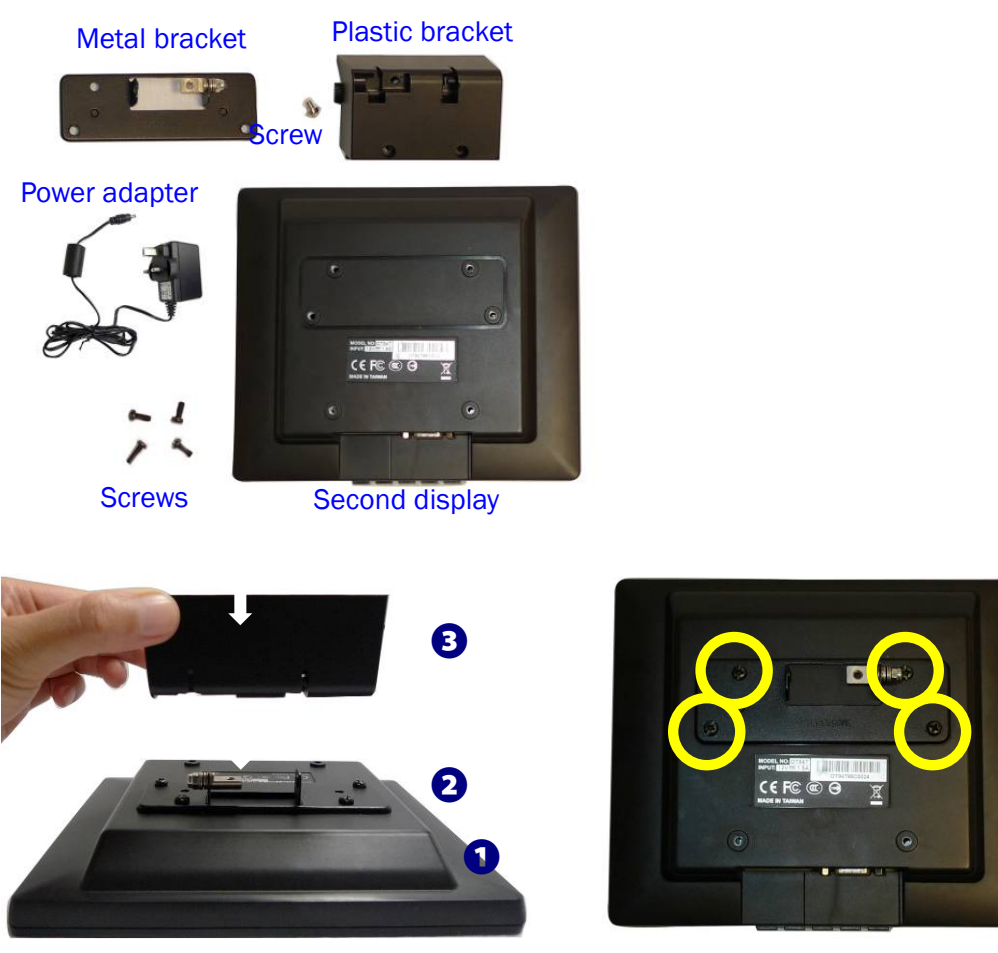

- 1. Place the system face down, make sure not to scratch the screen.
- 2. Place the metal bracket onto the rear side of the second display and fasten the screws (x4) to fix metal bracket with the system.
- 3. Align the plastic bracket onto the metal bracket, and push to the left side until it clicks in place.

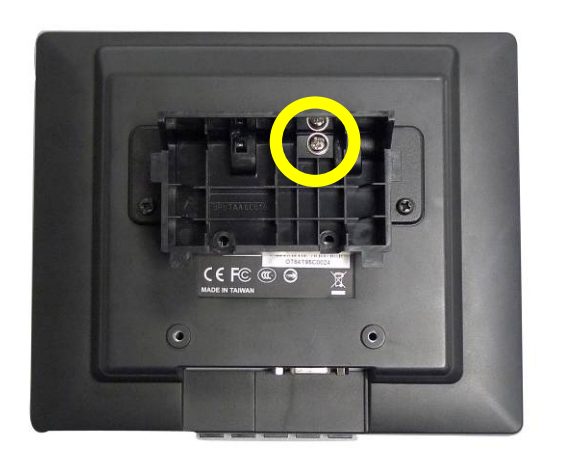

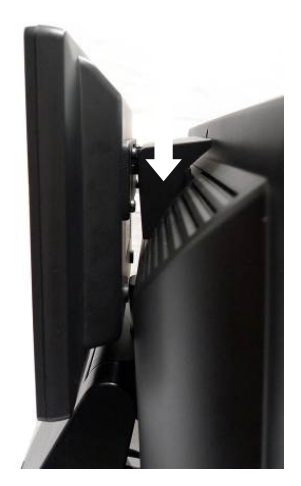

- 4. Fasten the screw (x1) to fix the platic bracket and second display module with metal bracket.
- 5. Slide the second display module into the slot.

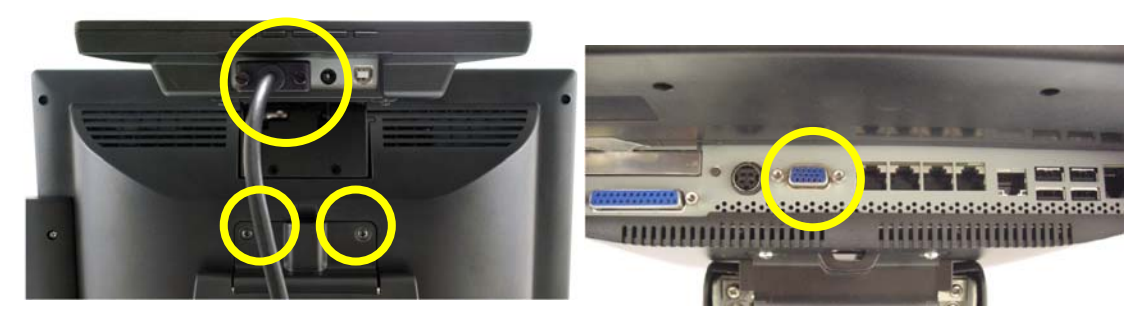

- 6. Fasten the scrws (x2) to fix the second display moudle with the system.
- 7. Connect the VGA cable to the second display module and the COM port on the system.

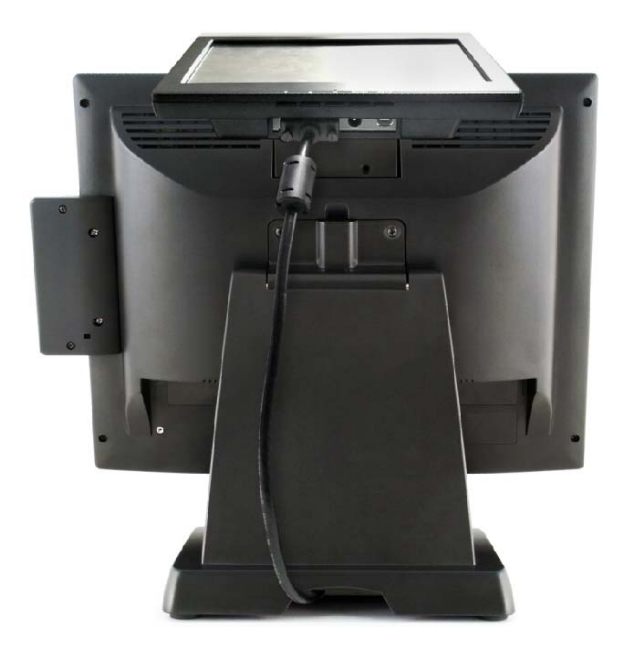

## 3-4 Cash Drawer Installation

You can install a cash drawer through the cash drawer port. Please verify the pin assignment before installation.

### Cash Drawer Pin Assignment

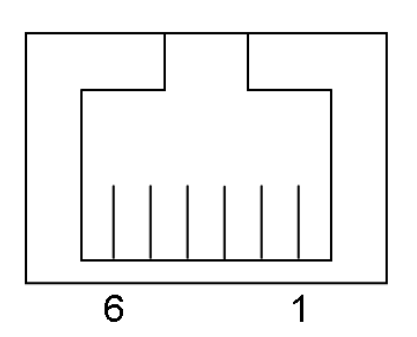

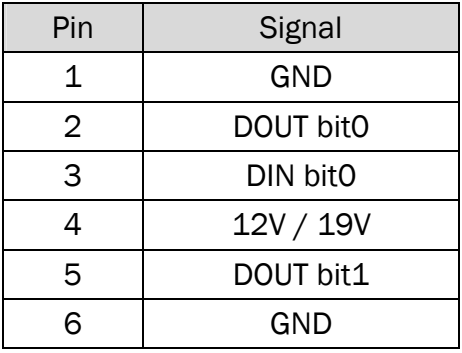

### Cash Drawer Controller Register

The Cash Drawer Controller use one I/O addresses to control the Cash Drawer.

Register Location: 48Ch Attribute: Read / Write Size: 8bit

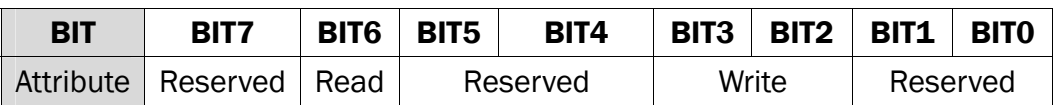

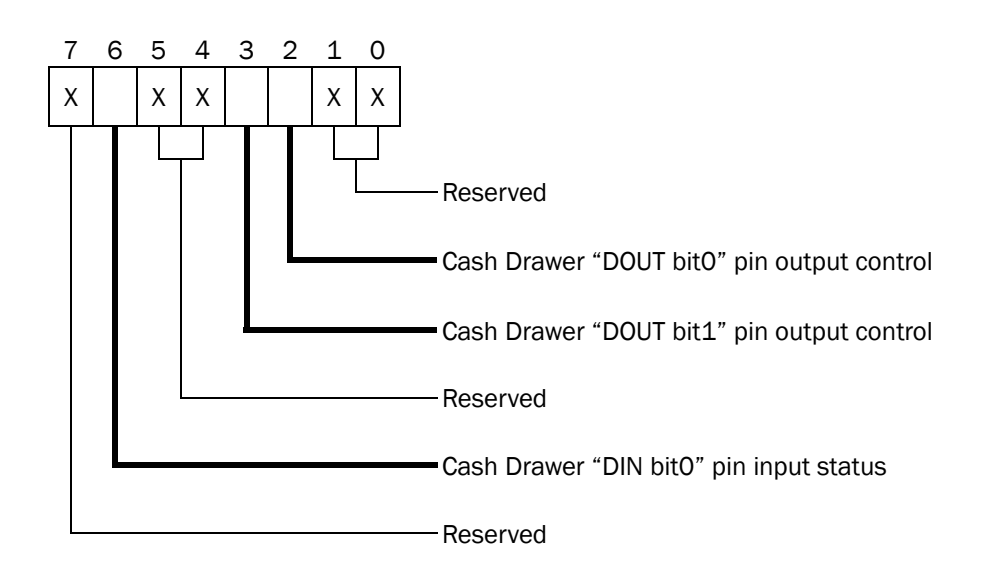

- Bit 7: Reserved
- Bit 6: Cash Drawer "DIN bit0" pin input status.
	- = 1: the Cash Drawer closed or no Cash Drawer
	- = 0: the Cash Drawer opened
- Bit 5: Reserved
- Bit 4: Reserved
- Bit 3: Cash Drawer "DOUT bit1" pin output control.
	- = 1: Opening the Cash Drawer
	- = 0: Allow close the Cash Drawer
- Bit 2: Cash Drawer "DOUT bit0" pin output control.
	- = 1: Opening the Cash Drawer
	- = 0: Allow close the Cash Drawer
- Bit 1: Reserved
- Bit 0: Reserved

Note: Please follow the Cash Drawer control signal design to control the Cash Drawer.

#### Cash Drawer Control Command Example

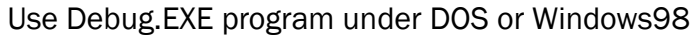

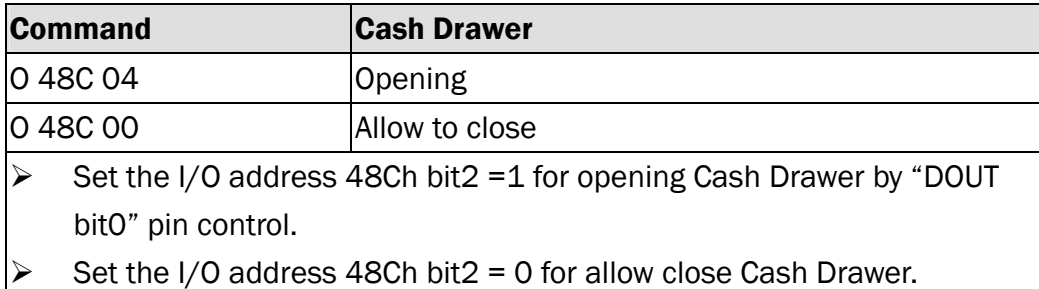

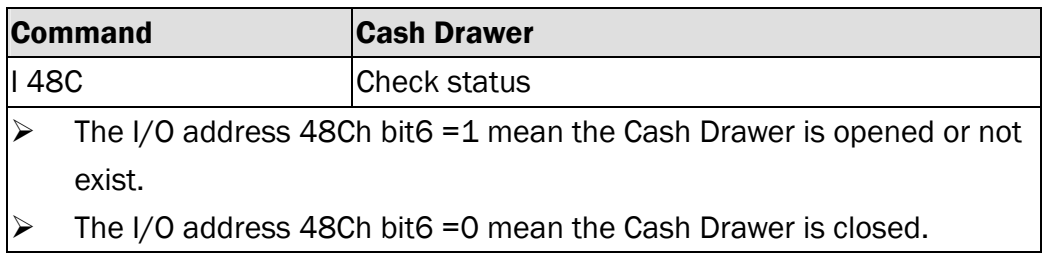

## 3-5 Wall Mount Kit

Before installing the Wall Mount Kit, please remove the stand first if needed. (See Chapter 4-3)

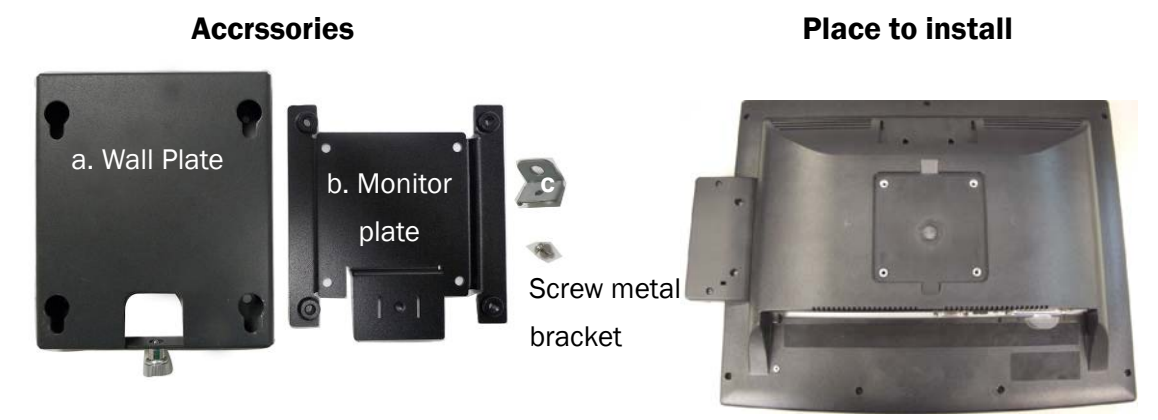

1. The wall mount Kit installing place is at the rear side of the system.

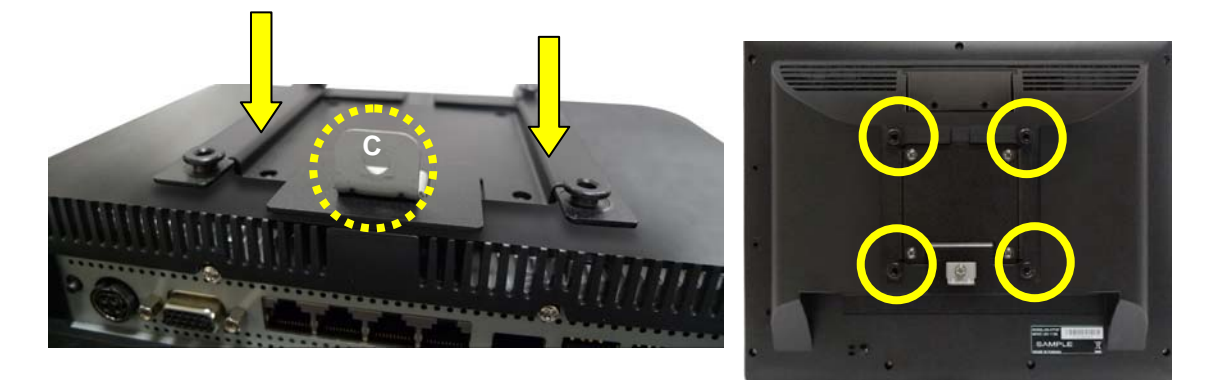

- 2. Place "b" onto the rear side of the LCD rear cover.
- 3. Place "c" onto the hole of the monitor plate and fasten the screw (x1).
- 4. Fasten the screws (x4) to fix the monitor plate.

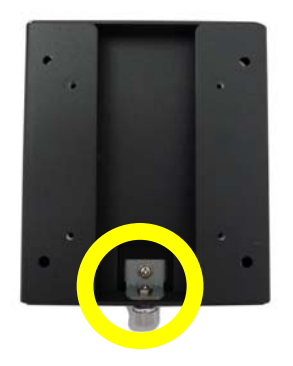

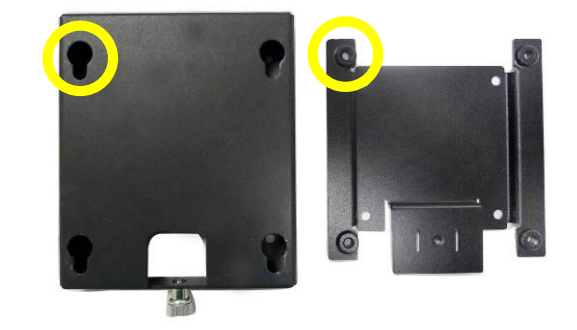

- 5. Fix "a" on the wall.
- 6. Fasten the thumb screw (x1).
- 7. Align the large end of the teardrop mounting holes (x4) on the wall plate with the screws (x4) on the systems rear cover. Slide the wall plate until the screws are even with the narrow end.

## 4 System Assembly & Disassembly

## 4-1 Replace the HDD

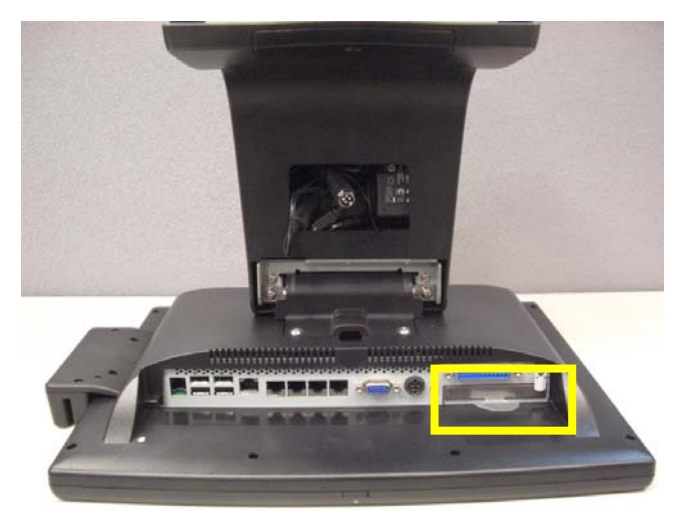

1. Place the system face down. Make sure not to scratch the screen.

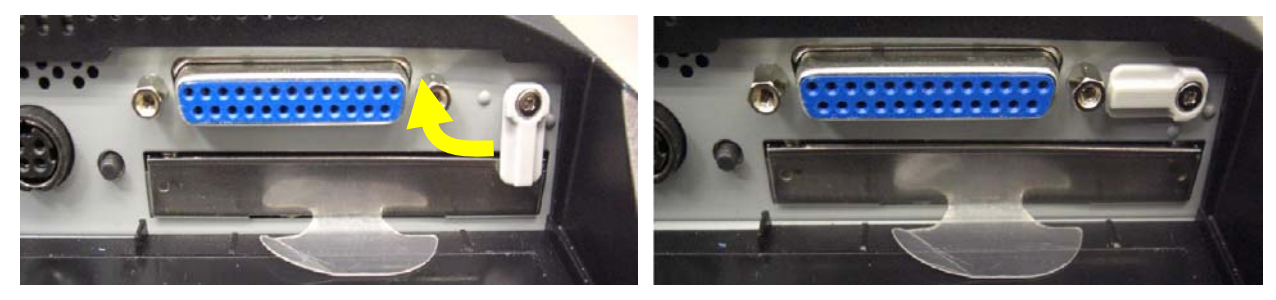

2. The HDD is secured by a clip, please push the clip aside as the picture shows.

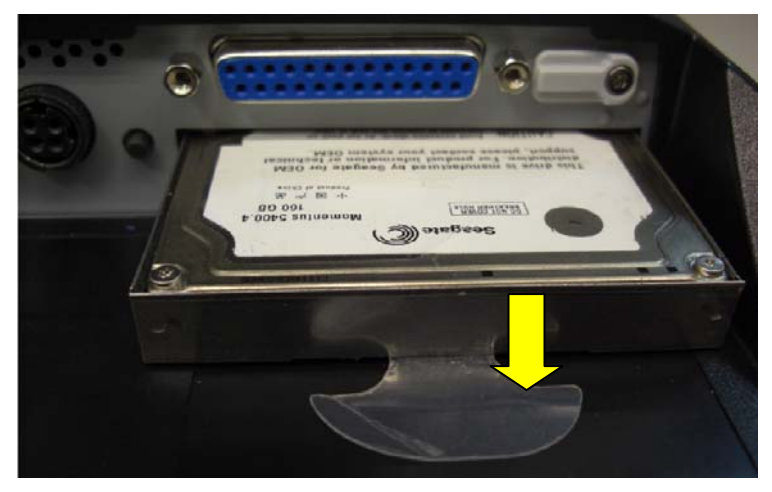

3. Pull the plastic tab (see picture) to remove the hard drive.

## 4-2 Replace the Power Adapter

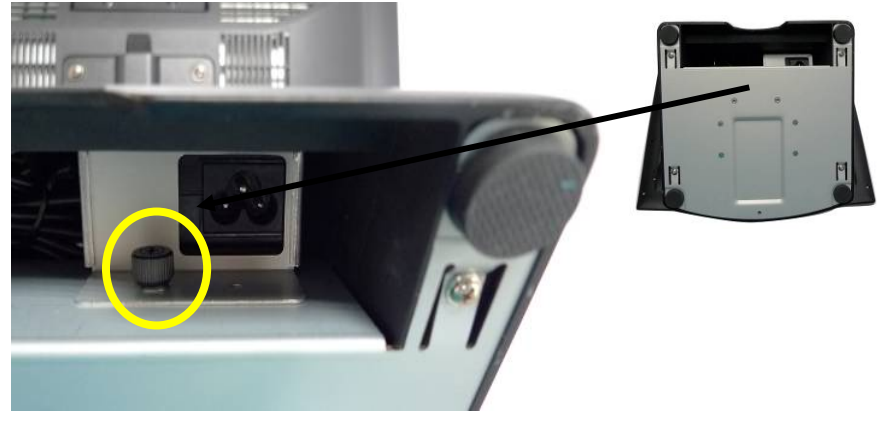

1. Unfasten the thumb screw (x1) to seperate the retaining metal bracket from the stand and take out the power adapter.

## 4-3 Remove the System Stand

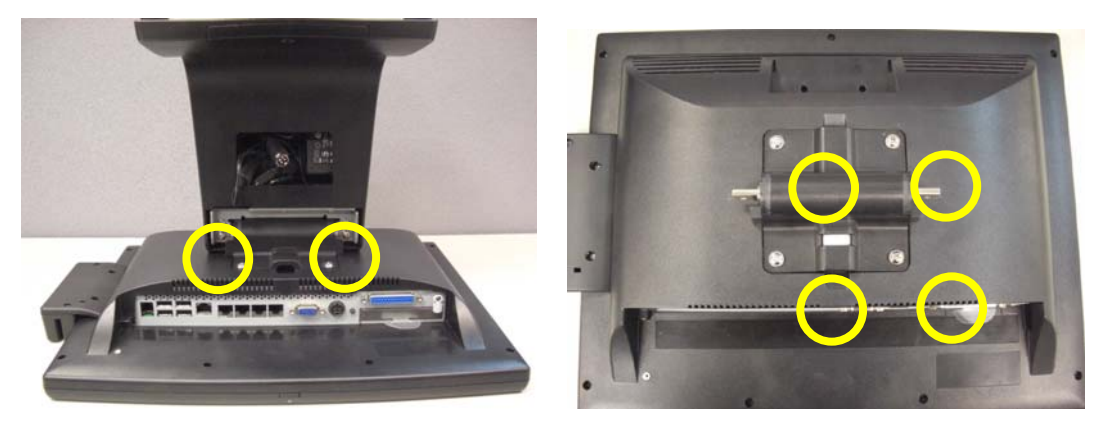

- 1. Remove the screws (x2) that secure the stand and the system.
- 2. Remove the screws (x4) that fasten the plastic VESA mounting plate and the LCD rear cover.

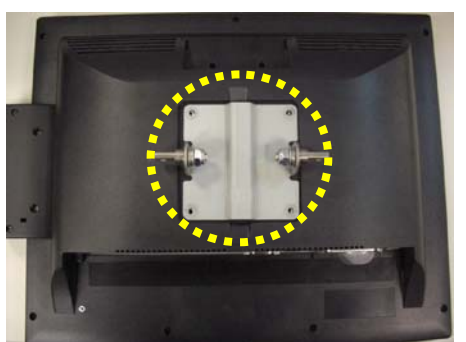

3. Remove the VESA metal bracket,.

## 5 Specification

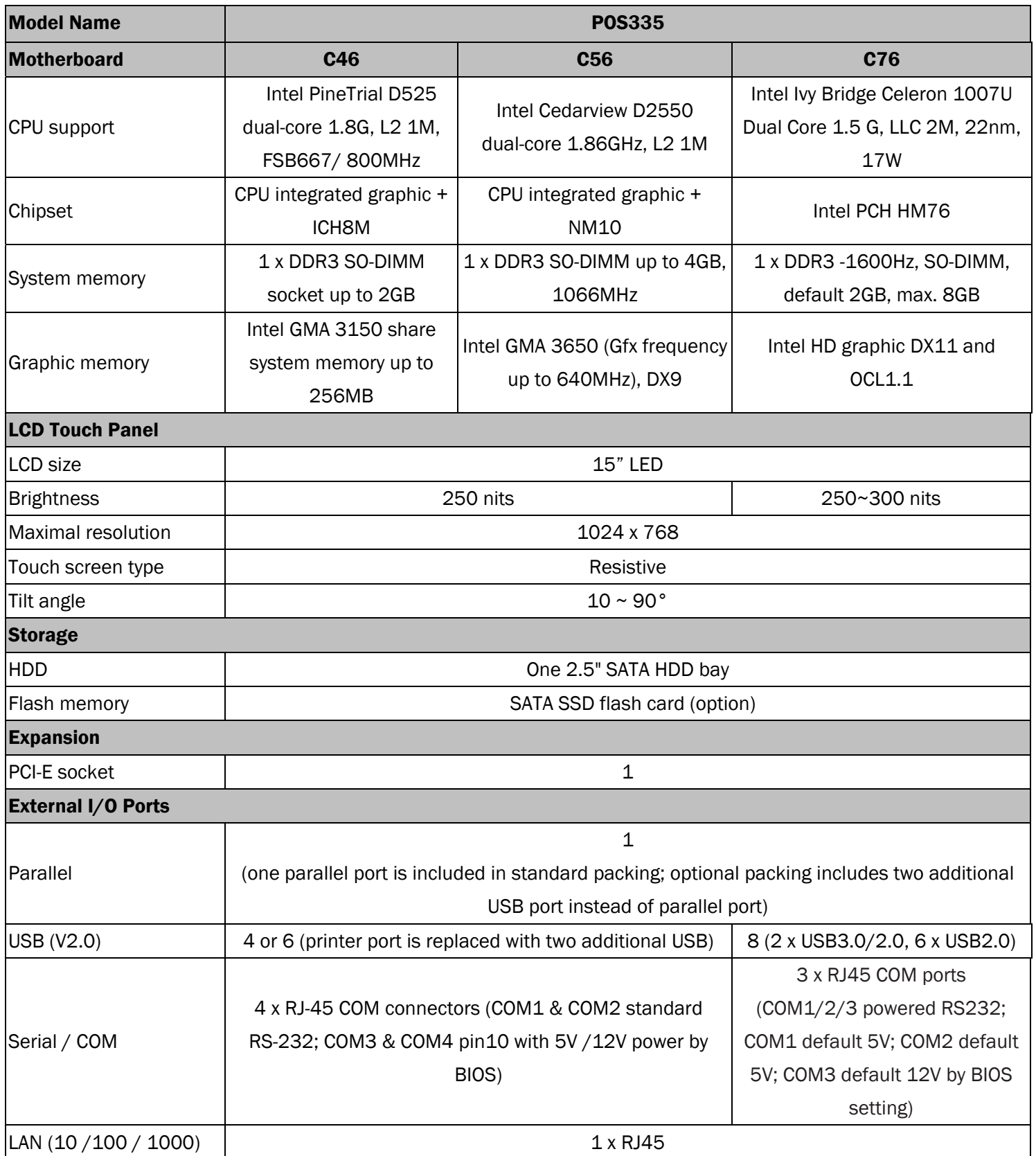

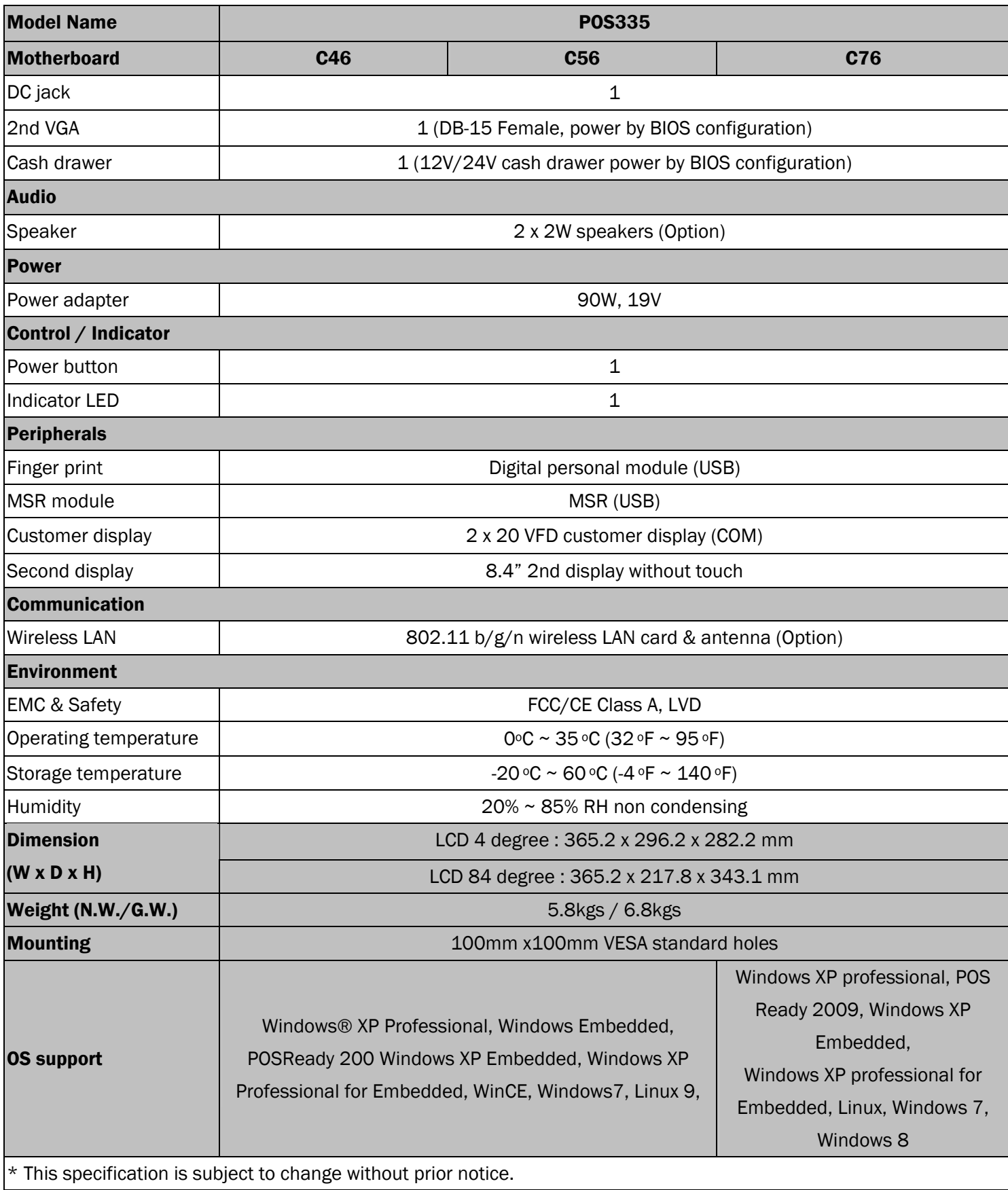

## 6-1 C46 Motherboard 6-1-1 Motherboard Layout

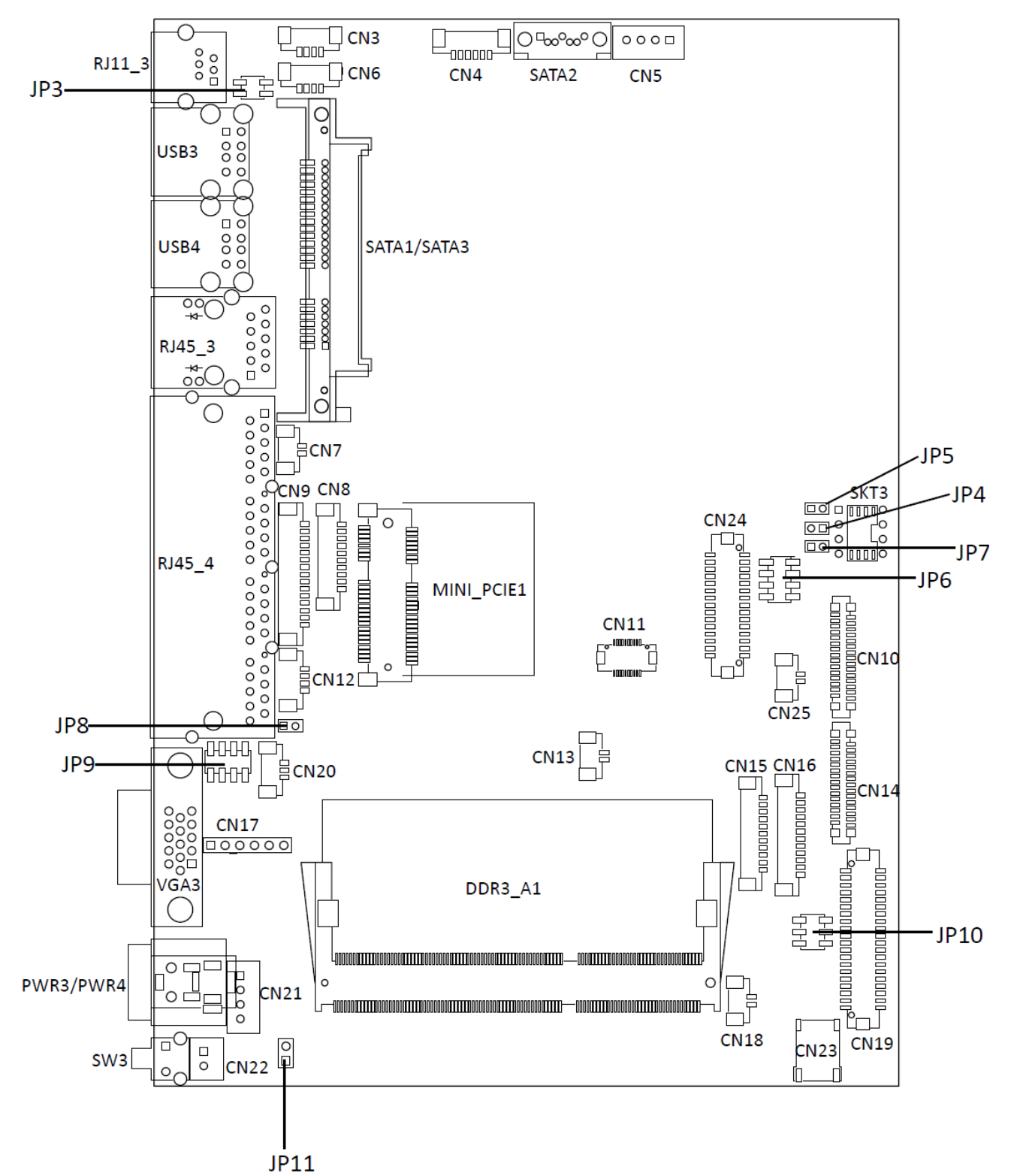

## 6-1-2 Connectors & Functions

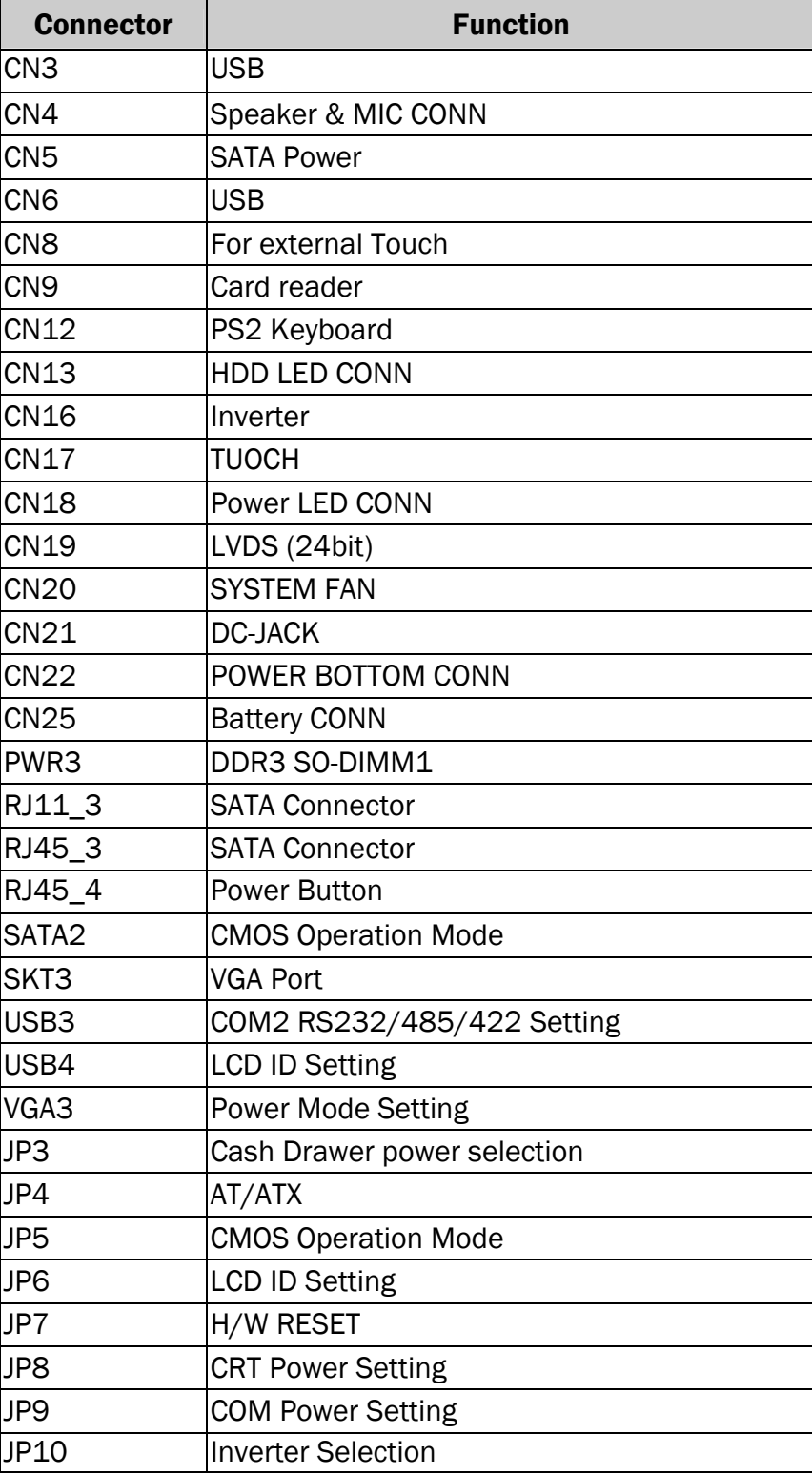

## 6-1-3 Jumper Setting

### Cash Drawer Power Setting

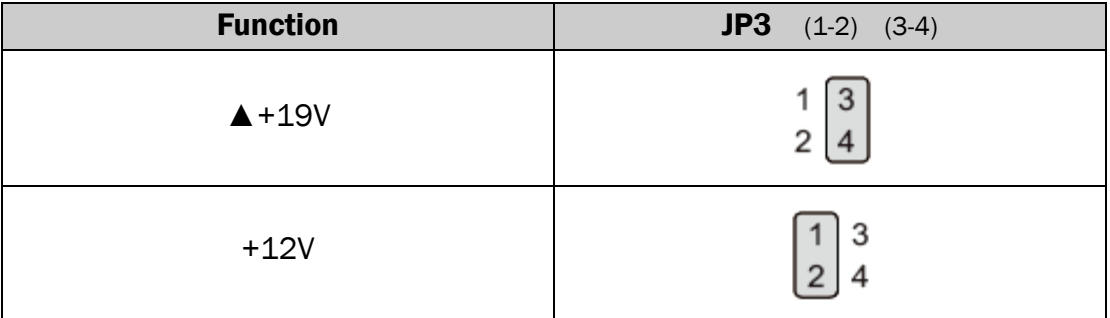

### Power Mode Setting

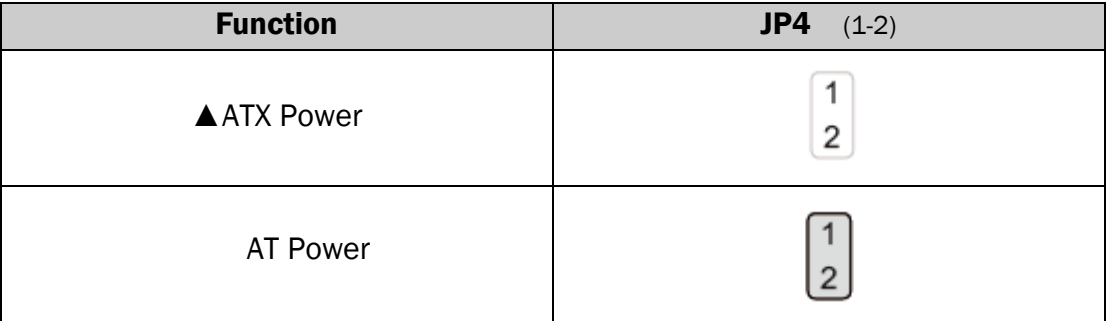

### System Reset

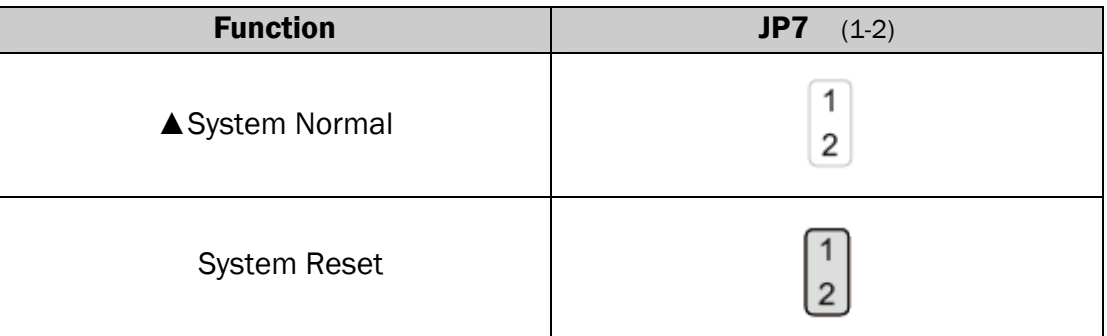

#### CRT Power Ctrl

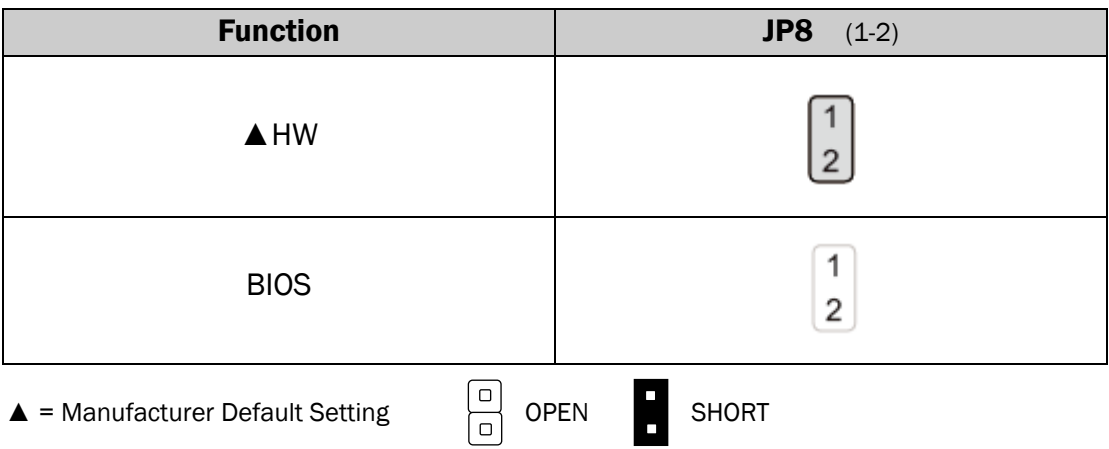

### CMOS Operation Mode CMOS Reset

To clear the CMOS,

- 1. Remove the power cable from the system.
- 2. Open the system, and set the 'CMOS Operation jumper' from 'CMOS Normal' to 'CMOS Reset'. (refer to the jumper shown below)
- 3. Connect the power cable to the system, and **power on the system:**  in ATX mode: press the power button and it will fail power on in AT mode: turn on system power
- 4. Remove the power cable from the system.
- 5. Return the "CMOS Operation mode" jumper setting from "CMOS Reset" to "CMOS normal".
- 6. Connect the power cable and power on the system.

### CMOS Operation Mode

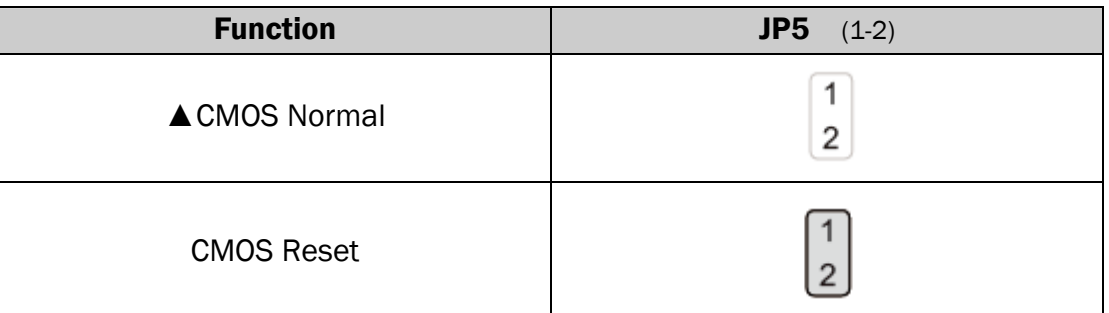

### Inverter Selection

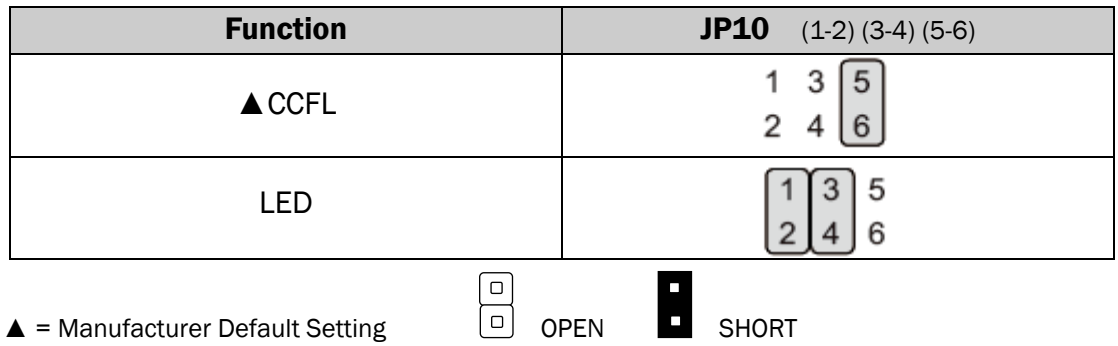

### COM3 & COM4 Power Setting

COM3 and COM4 can be set to provide power to your serial device. The voltage can be set to +5V or +12V by setting jumper JP9 on the motherboard. When enabled, the power is available on pin 10 of the RJ45 serial connector. If you use the serial RJ45 to DB9 adapter cable, the power is on pin 9 of the DB9

- 1. Power on the system, and press the <DEL> key when the system is booting up to enter the BIOS Setup utility.
- 2. Select the Advanced tab
- 3. Select Power Configuration COM/VGA Ports and press <Enter> to go to display the available options.
- 4. To enable the power, select COM3 Power Setting or COM4 Power setting and press <Enter>. Select Power and press <Enter>. Save the change by pressing F10.

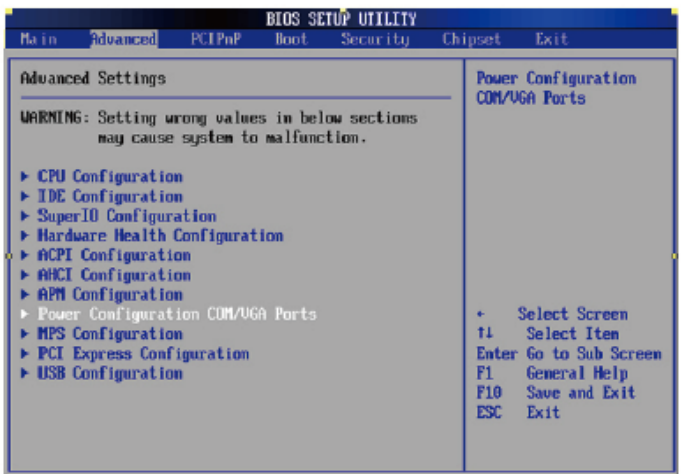

v02.6B (C)Copyright 1985-2009, American Megatrends, In

**BIOS SETUP UTILITY Advanced** Enable standard Power<br>Setting COM3 +5U,<br>COM4 +12U POWER, OR<br>NONE Power Select COM3<br>+12U/COM4 +5U by<br>hardware jumper pin9<br>depending on board<br>jumper setting Power Configuration COM/VGA Ports **UGA Power Setting** [No Power] **COM4 Power Setting** [None] **Brightness Control** [Level 7] **Ontions None** Power Select Screen Select Screen<br>Select Item<br>Change Option<br>General Help<br>Save and Exit<br>Exit  $\uparrow \downarrow$  $F1$  $F10$ <br> $ESC$ 002.68 (C)Copyright 1985-2009, American Megatrends, Inc

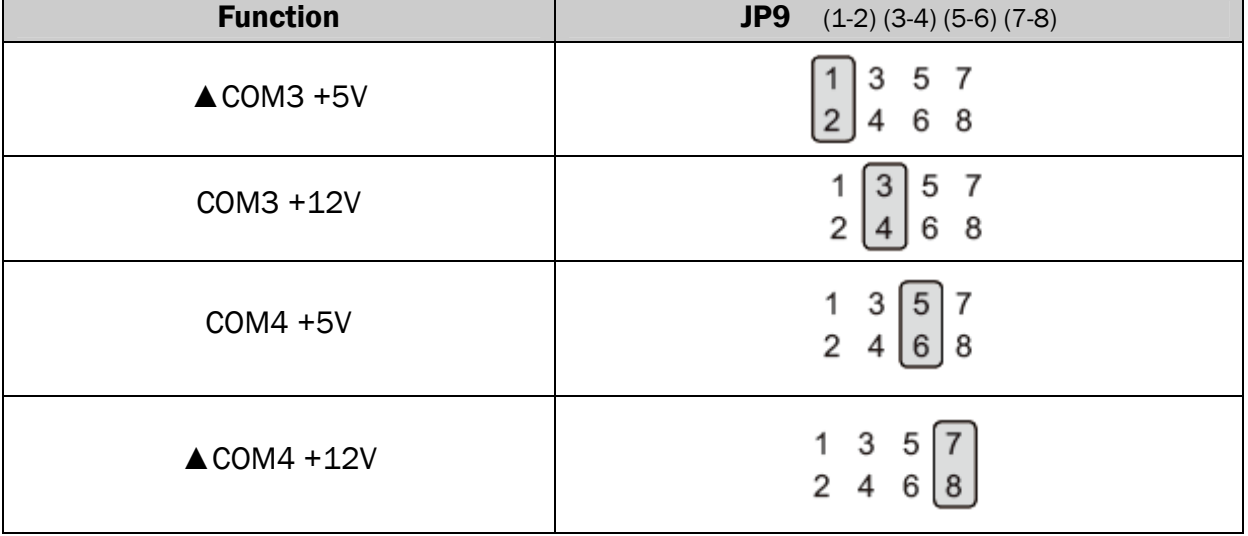

### COM 3 & COM4 Power Setting

#### LCD ID Setting

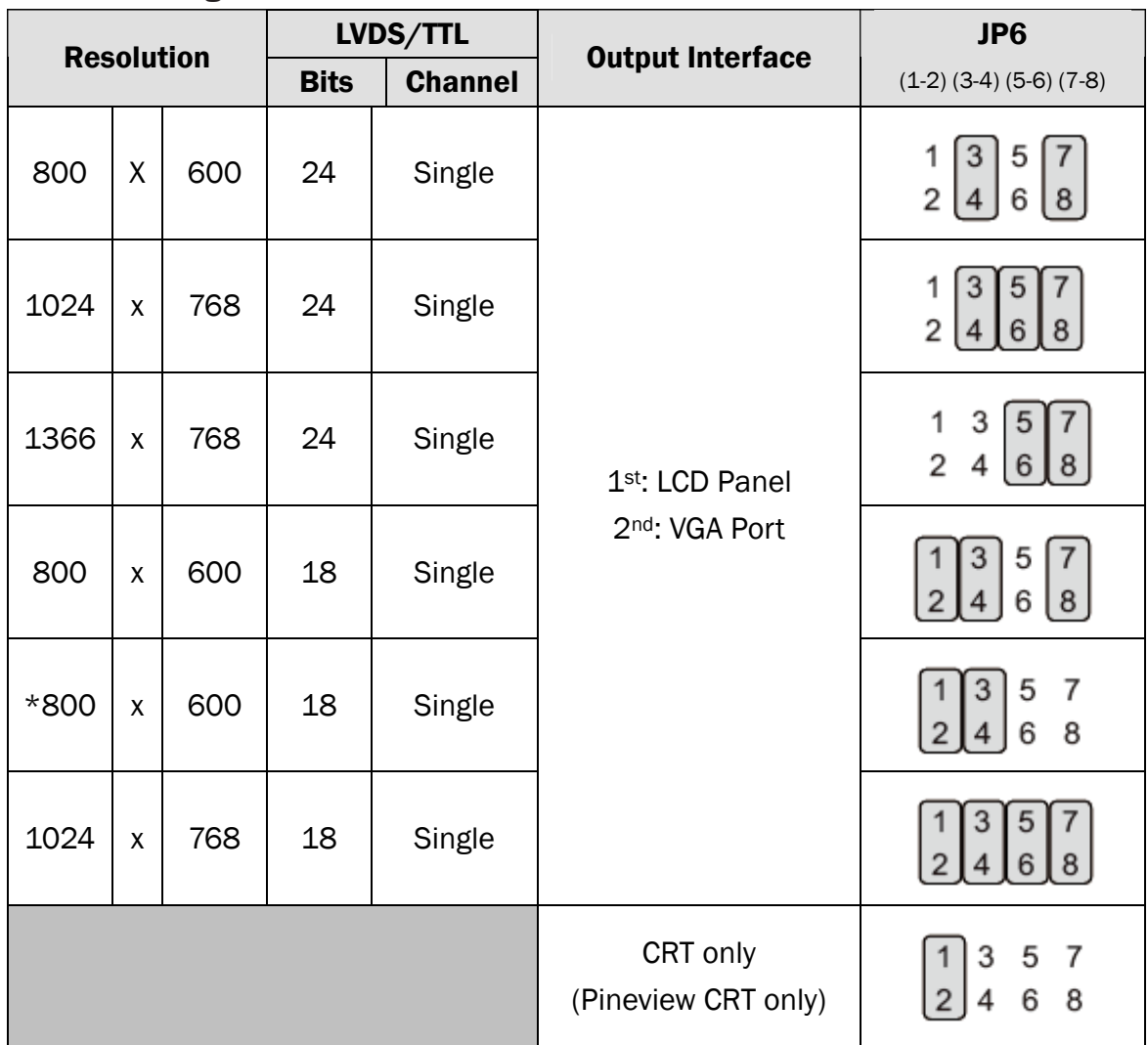

\*Note: specialized for Sharp 12.1" LQ121S1LG41/LQ121S1LG42 panel.

### 2nd VGA Power Setting

VGA port power must be enabled through BIOS/Utility. The Default Setting is "No Power".

- 1. Power on the system, and press the <DEL> key when the system is booting up to enter the BIOS Setup utility.
- 2. Select the Advanced tab
- 3. Select "Power Configuration COM/VGA Ports" and press <Enter> to go to display the available options.

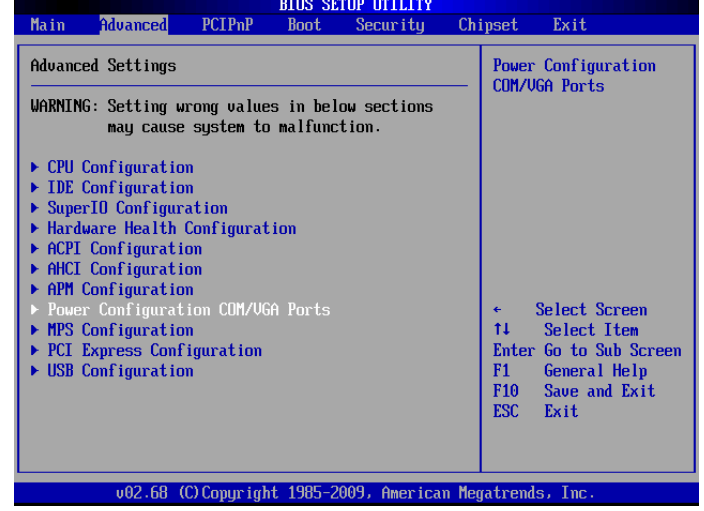

4. To switch on the power, select "+12V" press <Enter>. Please Save the change by pressing F10.

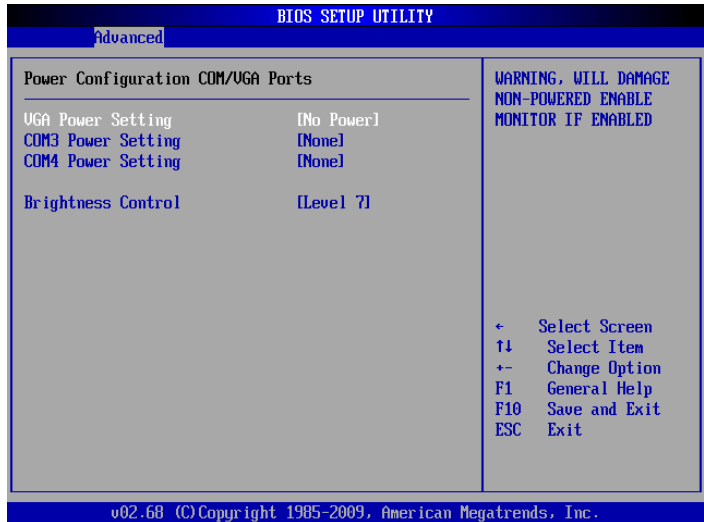

## 6-2 C56 Motherboard 6-2-1 Motherboard Layout

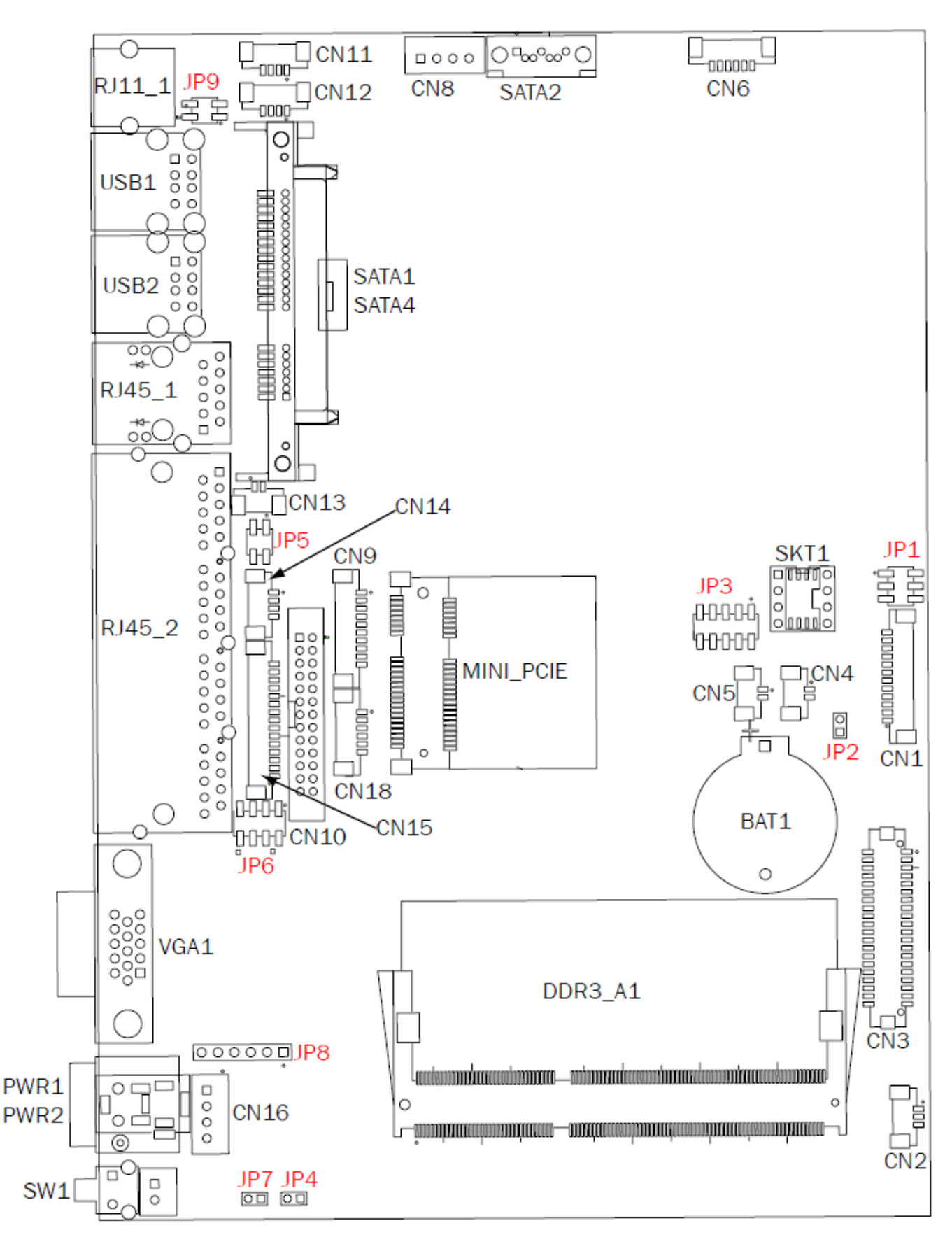

### Connectors **Functions** CN1 LVDS Inverter Connector CN2 System FAN Connector CN3 LVDS Connector CN4 Power LED Connector CN5 SATA LED Connector CN6 | Speaker & MIC Connector CN8 | SATA Power Connector CN9 COM5(Touch) Connector CN10 Printer Port Connector CN11/12 USB Port(Internal) CN13 LAN LED Connector CN14 PS2 Keyboard Connector CN15 Card Reader Connector(COM6) CN16 +19V DC IN Connector CN17 Power button(Internal) CN18 Front I/O Connector(USB/power LED/ Power button) PWR2/3 +19V DC JACK RJ11\_1 | Cash Drawer Connector RJ45 1 LAN Connector RJ45\_2 COM1/ COM2/ COM3/ COM4 DDR2 A1 | DDR3 SO-DIMM SATA1/2/4 SATA Connector SKT1 | BIOS Connector USB1 | USB6 USB7 USB<sub>2</sub> USB<sub>4</sub> USB<sub>5</sub> VGA1 VGA Connector SW1 Power button JP1 | Inverter Select JP2 CMOS Operation Mode JP3 LCD ID Setting JP4 H/W Reset JP5 COM2 Power Setting JP6 COM3/COM4 Power Setting JP7 Auto Button Setting JP8 Touch Connector JP9 CASH DRAWER Power Setting

### 6-2-2 Connectors & Functions

## 6-2-3 Jumper Setting

### Cash Drawer Power Setting

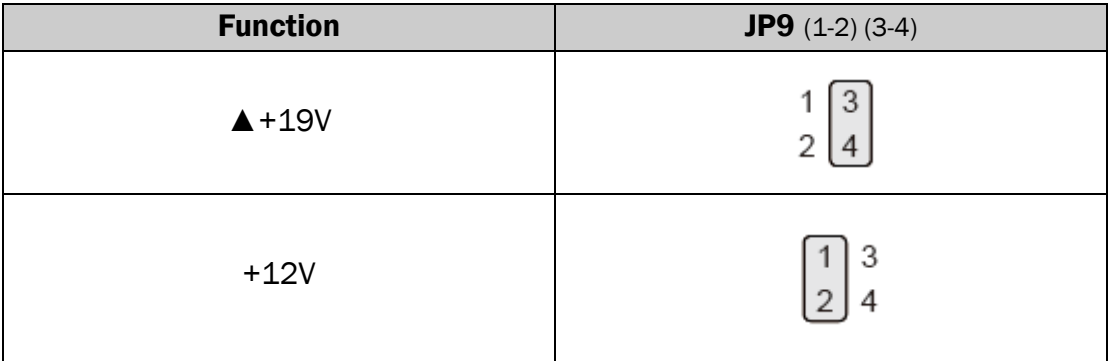

### Inverter Selection

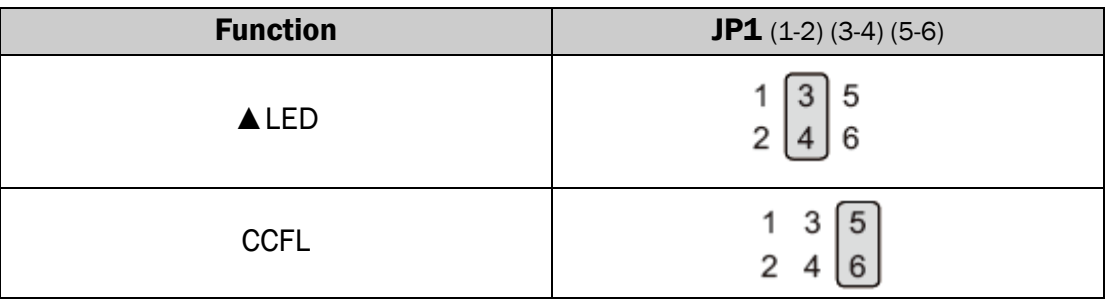

### COM2 Power Setting

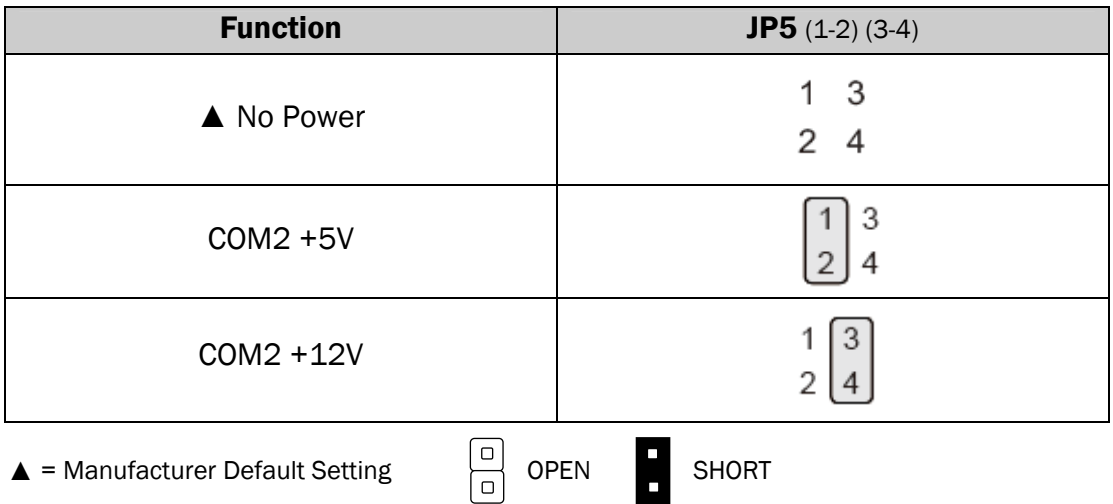

### COM 3 & COM4 Power Setting

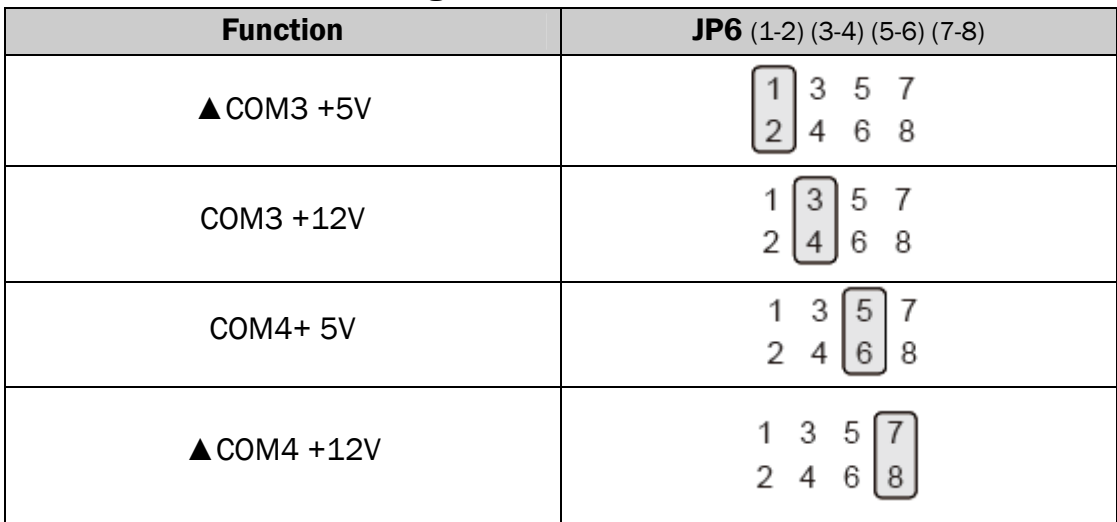

### COM2/COM3/COM4 Power Setting

COM2, COM3 and COM4 can be set to provide power to your serial device. The voltage can be set to +5V or +12V by setting jumper JP5 and JP6 on the motherboard. When enabled, the power is available on pin 10 of the RJ45 serial connector. If you use the serial RJ45 to DB9 adapter cable, the power is on pin 9 of the DB9 connector. By default, the power option is **disabled** in the BIOS.

- 1. Power on the system, and press the <DEL> key when the system is booting up to enter the BIOS Setup utility.
- 2. Select the Advanced tab.
- 3. Select VGA/COM Power and LCD Brightness Configuration Ports and press <Enter> to go to display the available options.
- 4. To enable the power, select COM2 , COM3 or COM4 Power setting and press <Enter>. Select Power and press <Enter>. Save the change by pressing F10.

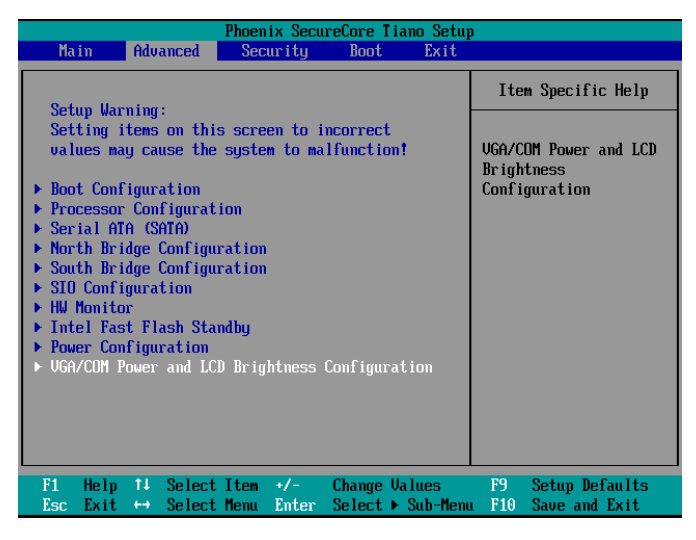

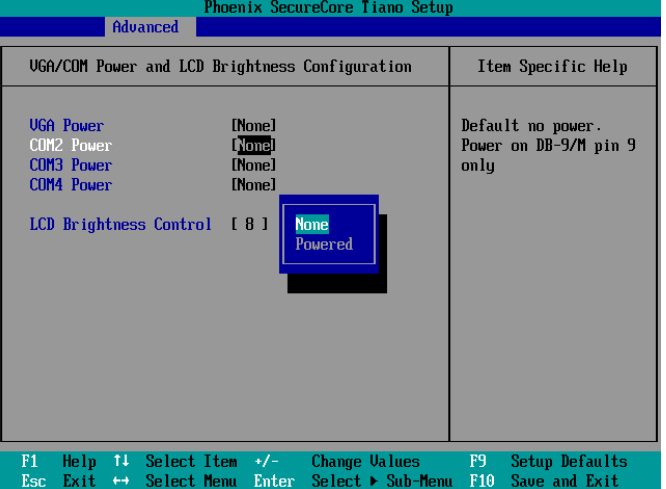

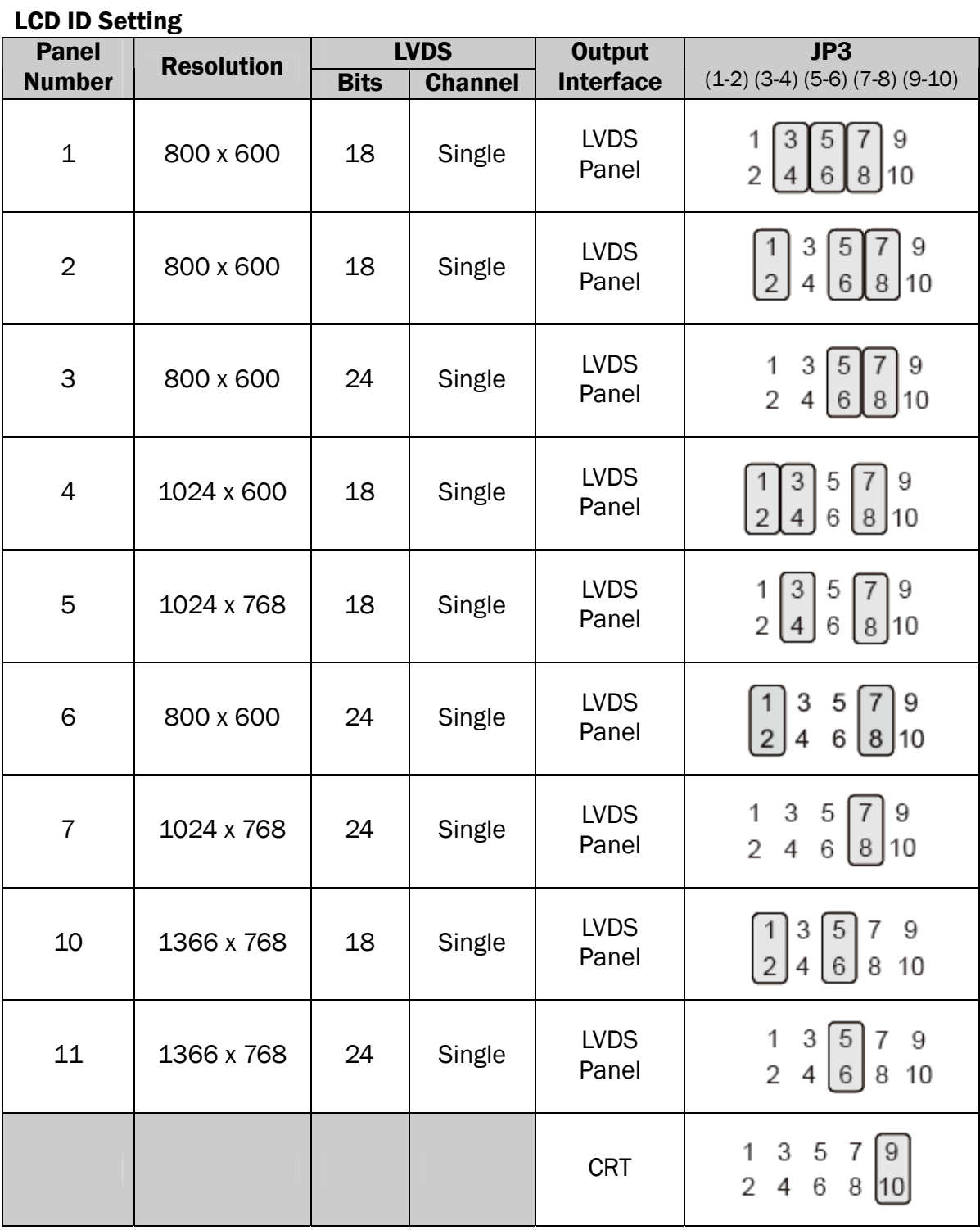

\*Panel No.6 for 8.4" (HSD0841SN1-A01)HANNSTAR and 10.4" (A1048N03 V.1) AUO

### 2nd VGA Power Setting

- 1. Power on the system, and press the <DEL> key when the system is booting up to enter the BIOS Setup utility.
- 2. Select the Advanced tab.
- 3. Select VGA/COM Power and LCD **Brightness Configuration Ports** and press <Enter> to go to display the available options.
- 4. To switch on the power, select "+12V" press <Enter>. Please Save the change by pressing F10.

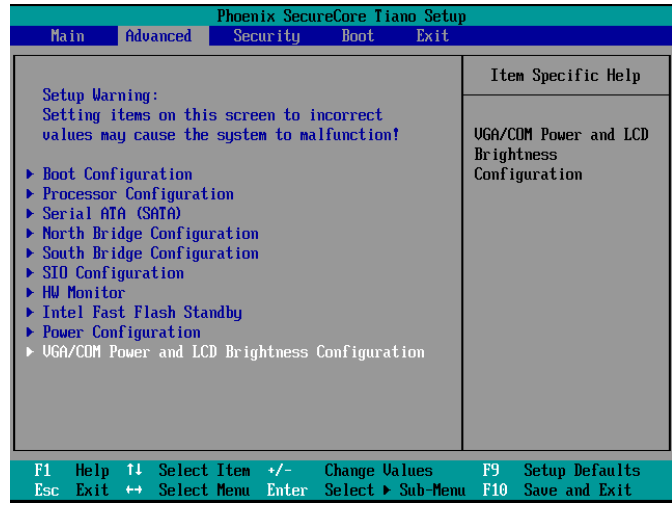

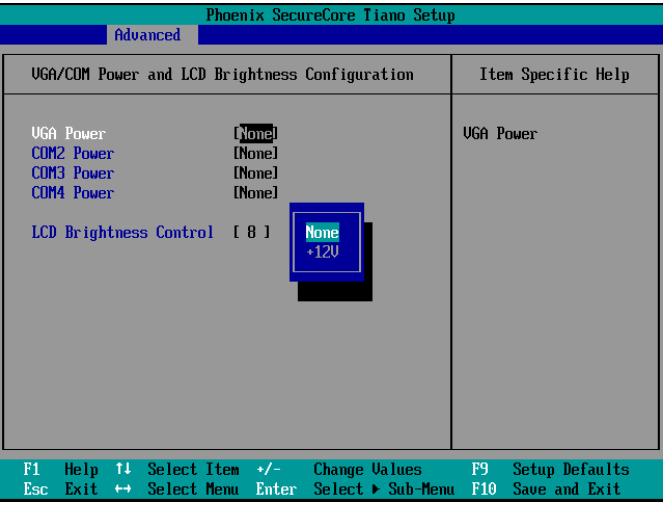

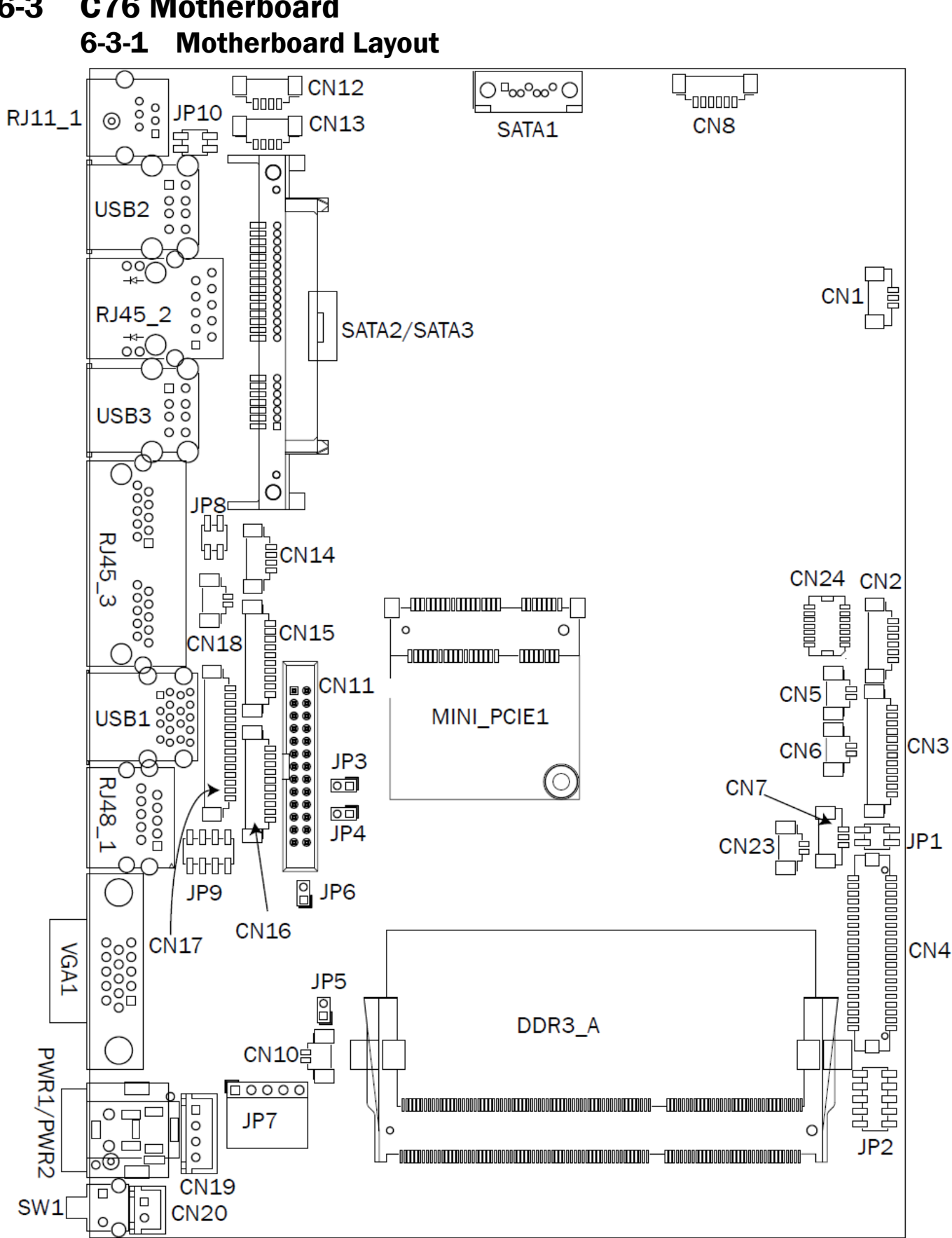

## 6-3 C76 Motherboard

## 6-3-2 Connectors & Functions

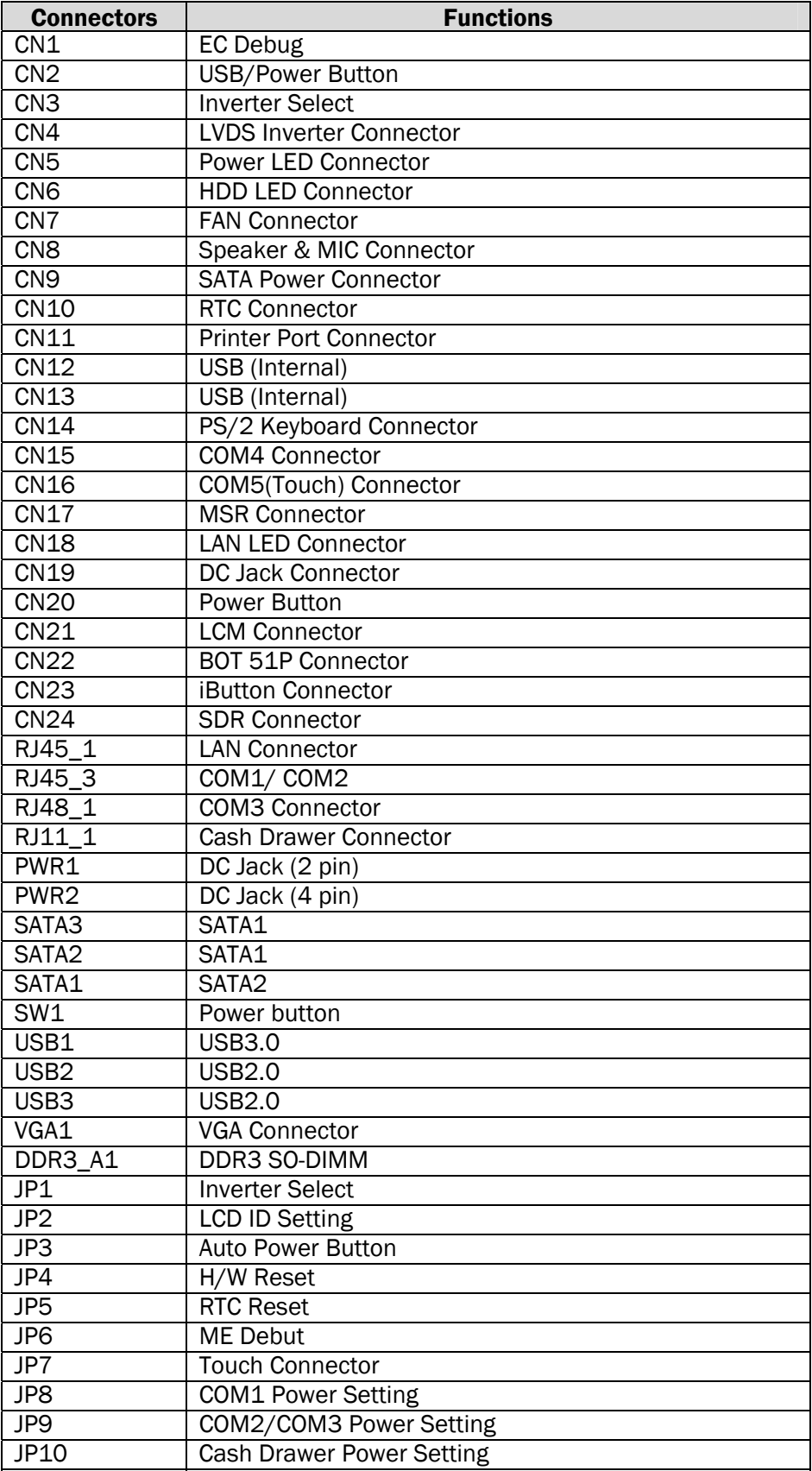

## 6-3-3 Jumper Setting

### Inverter Selection

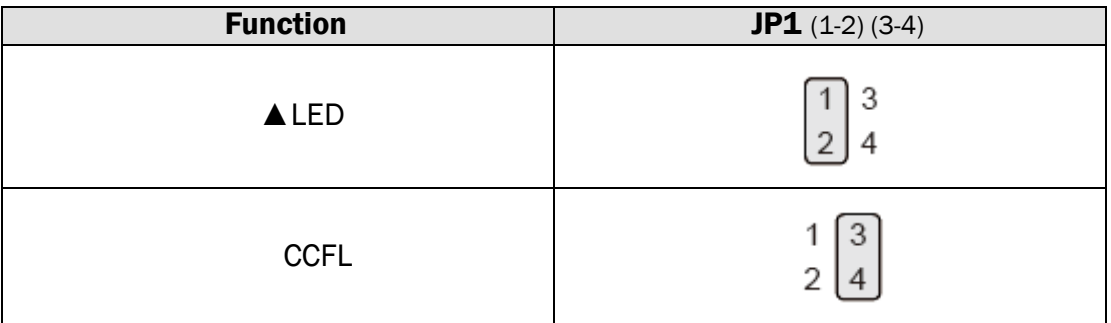

### Cash Drawer Power Setting

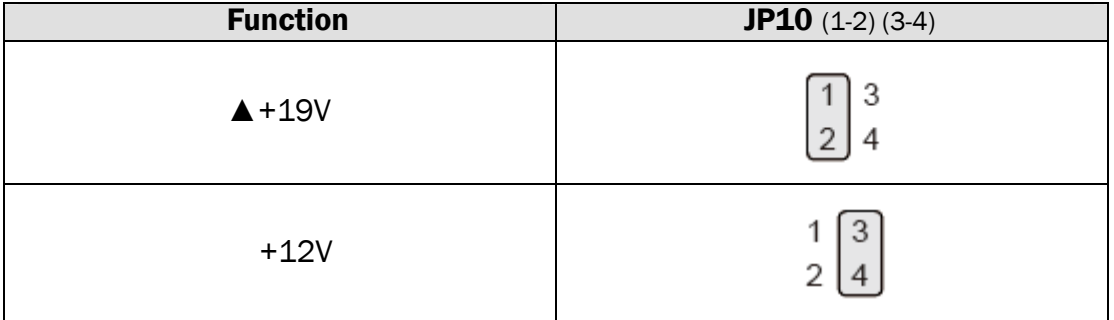

### COM1 Power Setting

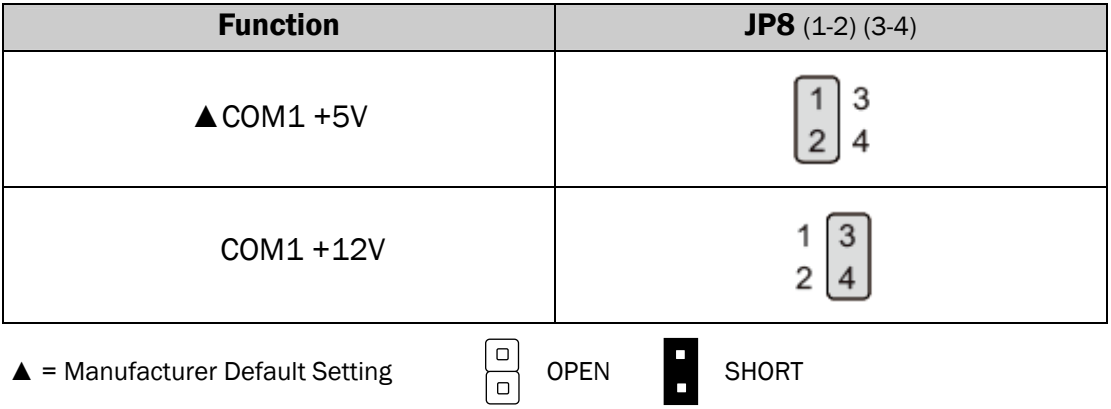

#### COM2 & COM3 Power Setting

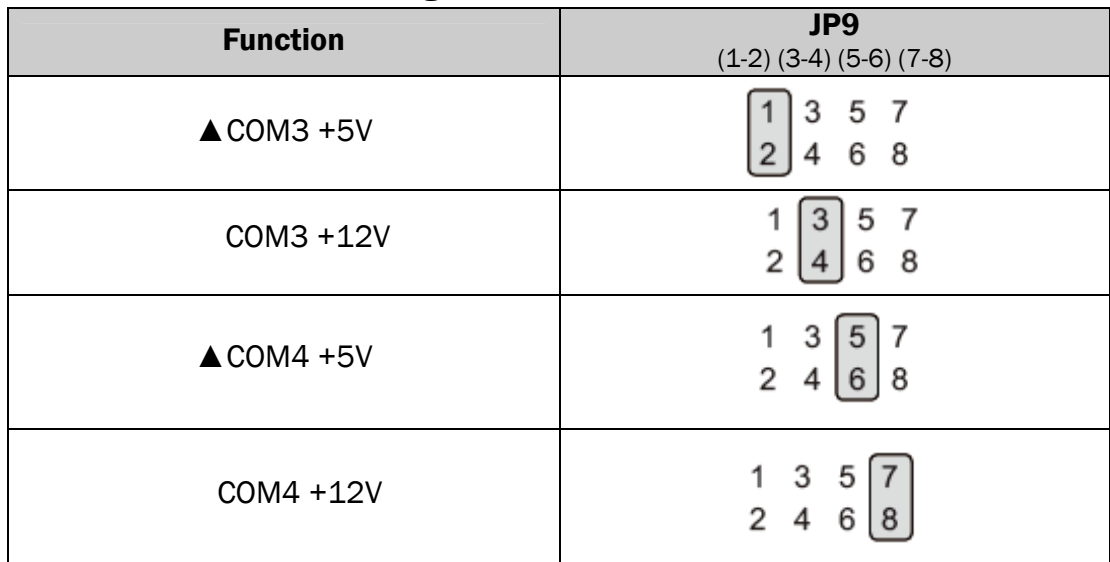

### COM1/COM2/COM3 Power Setting

COM2, COM3 and COM4 can be set to provide power to your serial device. The voltage can be set to +5V or +12V by setting jumper JP8 and JP9 on the motherboard. When enabled, the power is available on pin 10 of the RJ45 serial connector. If you use the serial RJ45 to DB9 adapter cable, the power is on pin 9 of the DB9 connector. By default, the power option is **disabled** in the BIOS.

- 1. Power on the system, and press the <DEL> key when the system is booting up to enter the BIOS Setup utility.
- 2. Select the Advanced tab.
- 3. Select VGA/COM Power and LCD Brightness Configuration Ports and press <Enter> to go to display the available options.
- 4. To enable the power, select COM1 , COM2 or COM3 Power setting and press <Enter>. Select Power and press <Enter>. Save the change by pressing F10.

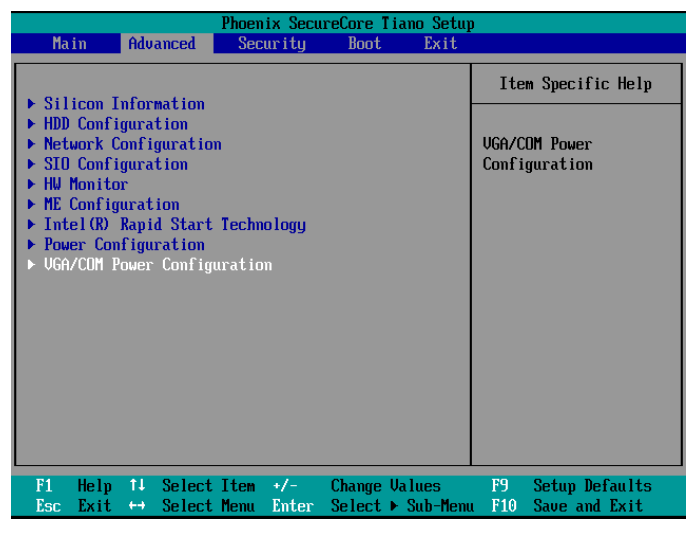

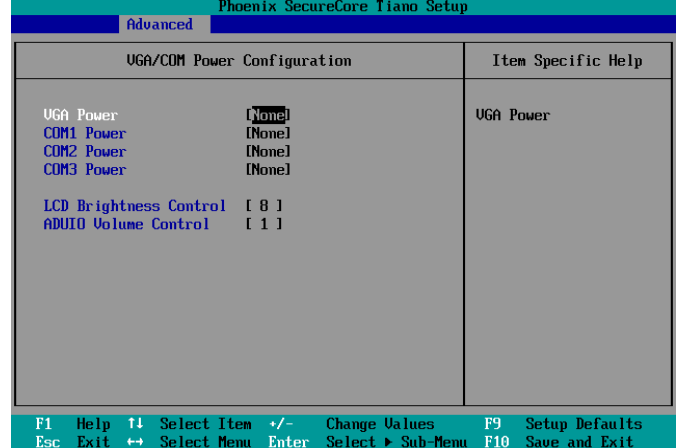

### LCD ID Setting

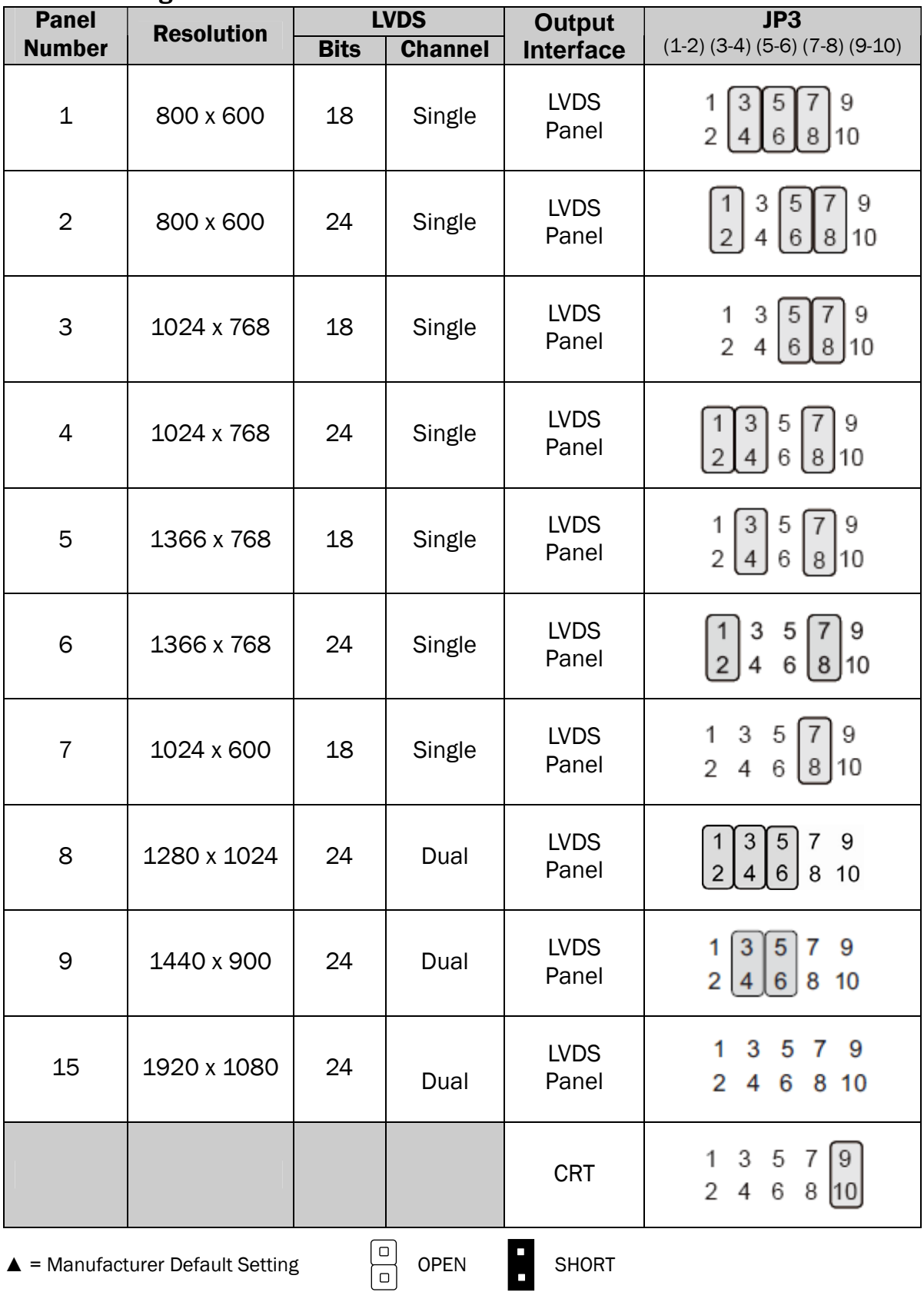

## 7 Appendix: Driver Installation

The shipping package includes a Driver CD. You can find every individual driver and utility that enables you to install the drivers in the Driver CD. Please insert the Driver CD into the drive and double click on the "index.htm" to pick the models. You can refer to the drivers installation guide for each driver in the "Driver/Manual List".